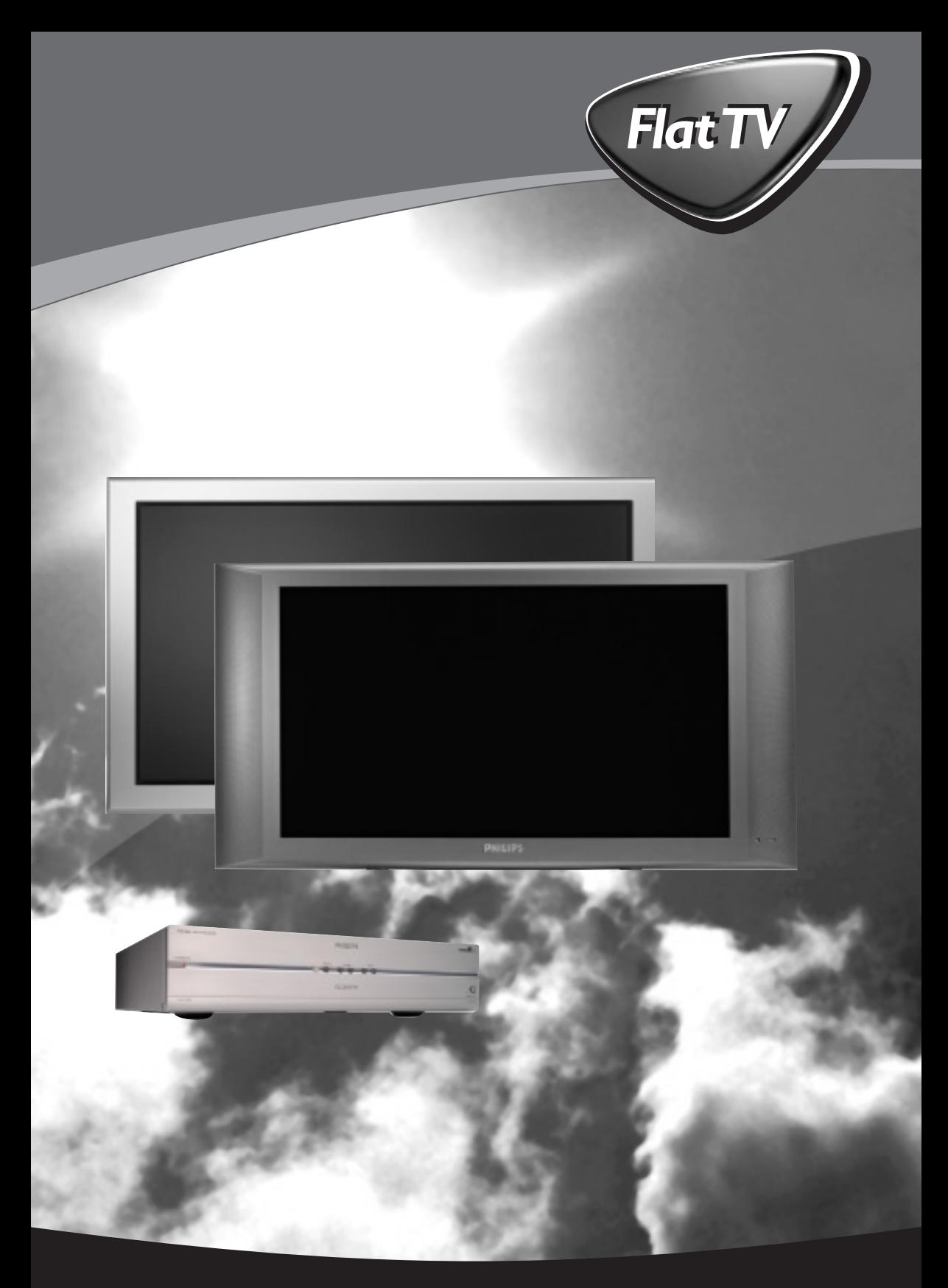

Let's make things better.

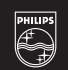

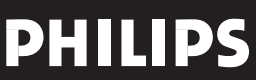

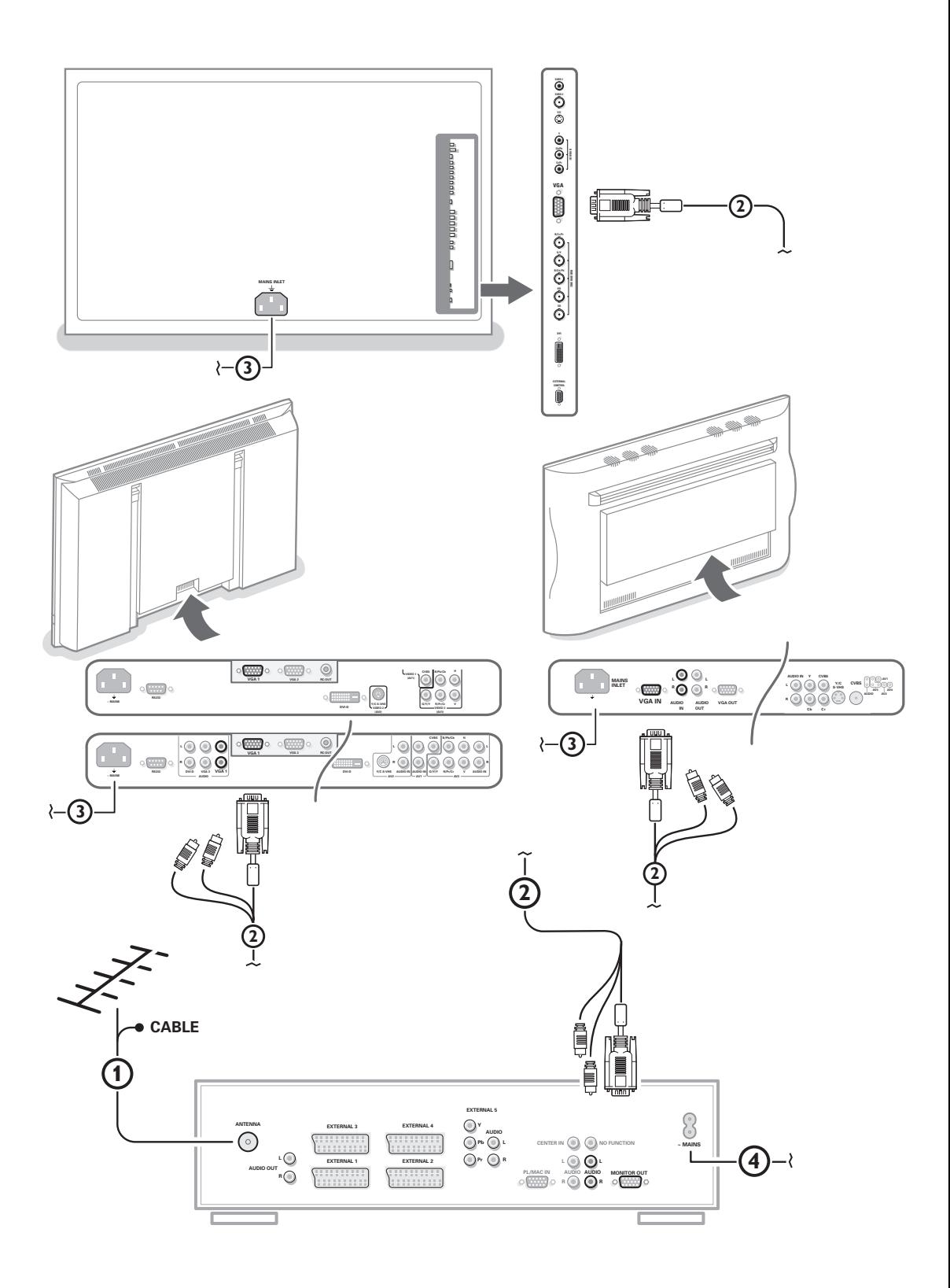

## **Table des matières**

### *Aide?*

*Si dans le mode d'emploi vous n'avez pas la réponse à votre question ou si les 'Conseils' donnés ne vous ont pas aidé à résoudre votre problème de TV, vous devez téléphoner au service consommateur de votre pays, voir le document 'World-wide guarantee'. Avant de téléphoner au Service*

*Consommateurs de Philips, notez le modèle et le numéro de série complet de votre TV, lesquels sont inscrits sur une étiquette collée au dos de l'appareil, ou bien vous trouverez ces informations sur une étiquette collée sur 2 cotés au bas de l'emballage.*

*Modèle: FTR 9965/12*  $N^{\circ}$  de série: AG ...

### $\overline{\mathbb{Q}}_A^{\mathbb{Q}}$  Que faire lorsque votre *téléviseur est hors d'usage?*

*Philips s'efforce de fabriquer des produits qui ne nuisent pas à l'environnement. Votre nouveau téléviseur est constitué de matériaux recyclables et réutilisables. Des entreprises spécialisées démontent les téléviseurs arrivés en fin de cycle de vie pour récupérer les matériaux réutilisables afin de réduire au minimum les déchets. Informez-vous sur les dispositions de votre pays concernant les téléviseurs hors d'usage.*

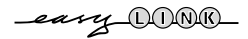

### **Installation**

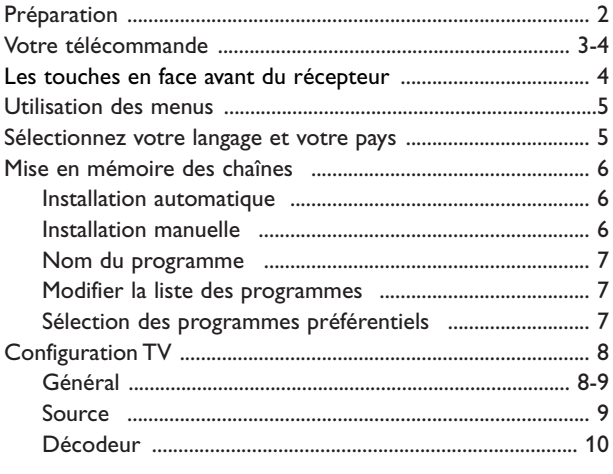

### **Utilisation**

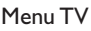

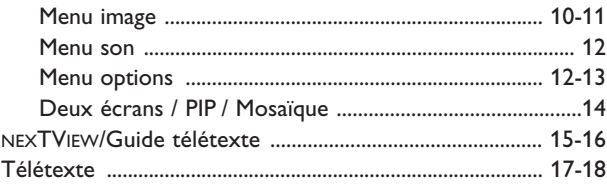

### **Branchement des périphériques**

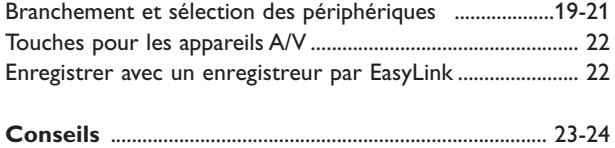

*Les options de EasyLink sont basées sur le principe "commande au moyen d'une seule touche". Cela signifie qu'un certain nombre d'opérations consécutives sont exécutées simultanément par le téléviseur et le magnétoscope si les deux appareils disposent de la fonction EasyLink et sont connectés par le câble péritel qui est fourni avec le magnétoscope.*

### **Préparation**

&Placez le récepteur à l'endroit que vous désirez mais veillez à ce que l'air puisse circuler librement à travers les fentes de ventilation. N'installez pas le récepteur dans un espace confiné tel qu'une bibliothèque ou une unité similaire.

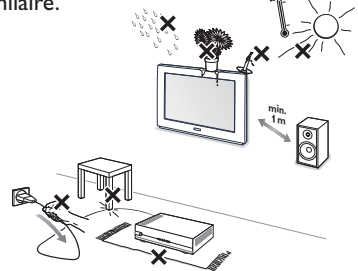

Afin d'éviter tout danger, écartez toute flamme nue (bougies…) de l'appareil. Evitez également de le mettre directement en contact avec de la pluie ou de l'eau.Veillez à préserver

l'équipement de tout égouttement ou de toute éclaboussure. Par ailleurs, ne placez pas d'objets contenant des liquides, tels que des vases, sur l'appareil.

**A** Branchez le câble d'antenne fourni 1 et le câble vga au moyen des connecteurs audio cinch  $(2)$  de la façon indiquée au verso de la couverture du présent manuel.

Veillez à ce que toutes les vis des câbles (2) soient bien serrées.

#### **Récepteur TV avec Moniteur sans HP**

Dans le cas où votre Boîtier de réception TV est raccordé à un moniteur sans haut-parleur, et si vous ne l'avez pas non plus raccordé à un ampli audio, toutes les instructions du mode d'emploi relatives au son, contrôle du volume et connections audio ne sont pas applicables (sauf en ce qui concerne le raccordement d'un casque).

Les touches de la télécommande relatives au son sont également sans action.

B Pour brancher votre ordinateur, voir le manuel d'instruction fourni séparément avec votre moniteur.

Pour brancher un autre périphérique, voir p. 19. Si vous disposez d'un ensemble Cinema Link (récepteur audio Cinema Link et/ou magnétoscope Cinema Link et/ou lecteur DVD), consultez le manuel d'instruction fourni séparément. Pour atteindre les meilleurs résultats, il est conseillé d'utiliser uniquement les câbles d'antenne fournis pour brancher le récepteur au magnétoscope et le magnétoscope au connecteur d'antenne.

- 'Branchez la fiche fournie 3 à l'entrée mains à l'arrière du monitor et la fiche  $\overline{4}$  à l'arrière du récepteur. Branchez-les tous les deux dans les prises murales.
- **6** Télécommande: Introduisez les deux piles fournies (Type R6-1,5V).

*Les piles livrées avec la télécommande ne contiennent pas de métaux lourds tels que le mercure ou le cadmium. Informez-vous pour connaître les dispositions en vigueur dans votre pays.*

§ **Mise en service du téléviseur**: Appuyez sur la touche (<sup>I</sup>) situé sur le côté droit du moniteur et sur celui de la face avant du boîtier du récepteur.

Un voyant s'allume en face avant du téléviseur et l'écran s'illumine. Si le téléviseur est en position veille, voyant rouge allumé, appuyez sur la touche **-P+** ou sur la touche (<sup>1</sup>) sur la télécommande.

### **Utilisation de la télécommande RC4301**

*Remarque: Pour la plupart des touches, vous activerez la fonction en appuyant une fois sur la touche. Si vous appuyez une seconde fois, la fonction sera désactivée. Lorsqu'une touche permet d'activer plusieurs fonctions, une petite liste sera affichée. Appuyez de manière répétée afin de sélectionner l'élément suivant dans la liste. La liste disparaîtra automatiquement après 4 secondes, sinon, appuyez sur OK pour la faire disparaître immédiatement. Remarque: certaines touches ne fonctionnent qu'en mode VGA.Voir menu VGA, p. 21.*

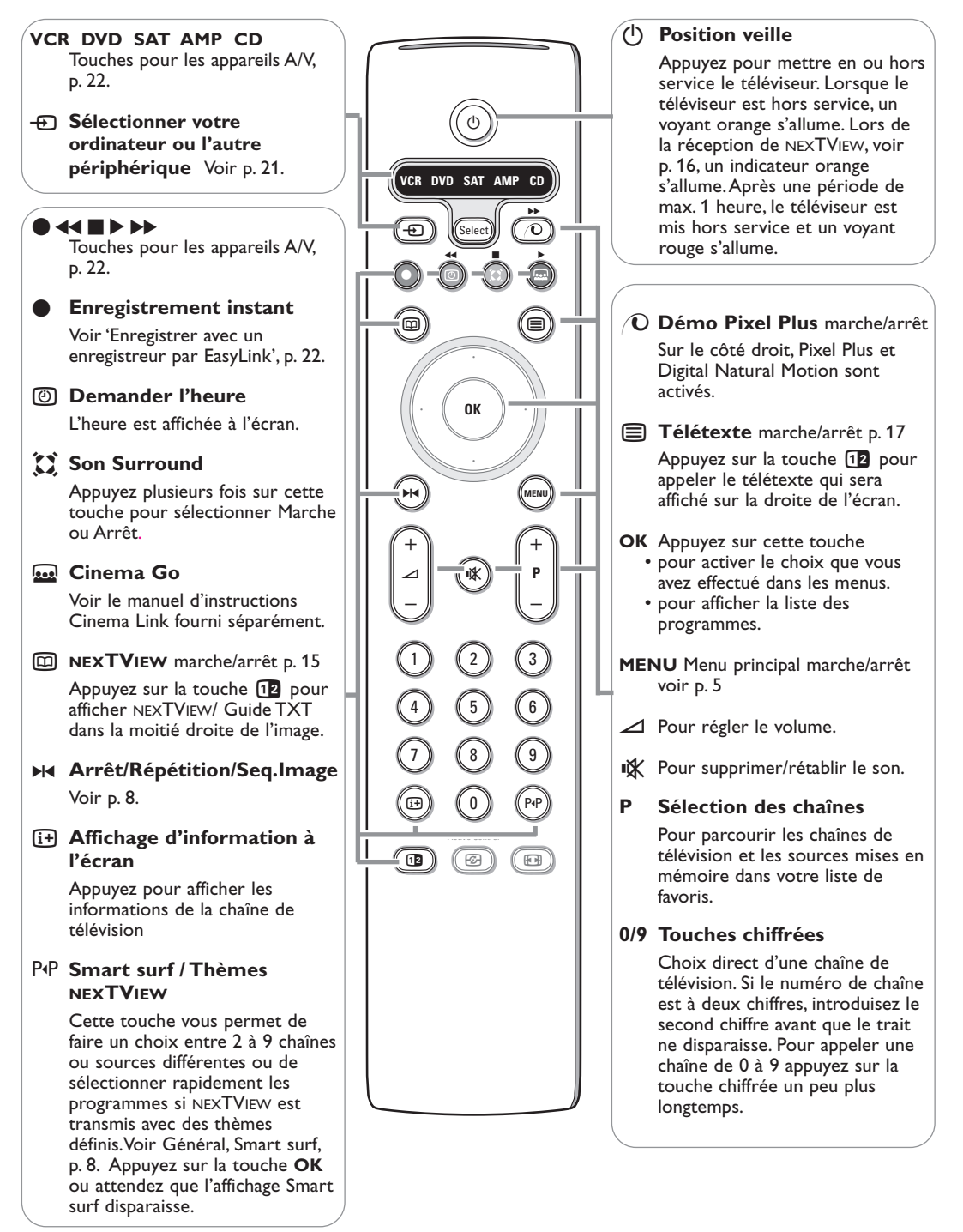

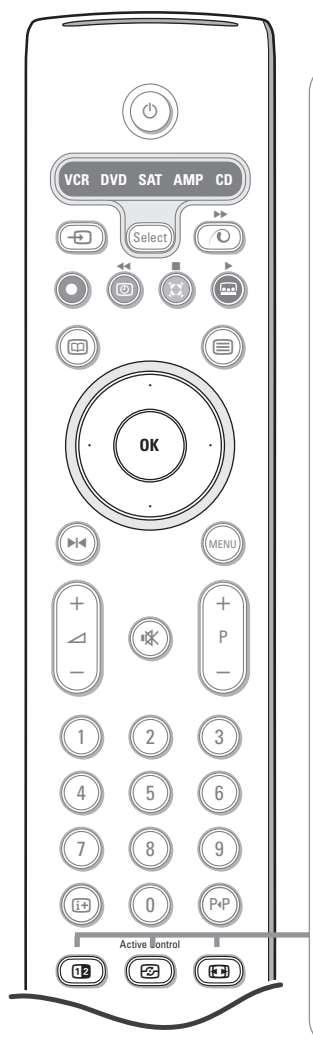

#### b **Deux écrans / PIP / Mosaïque**

Voir p. 8 et p. 14.

 $\odot$  Active control voir p. 11.

#### **图 Format d'image**

Appuyez plusieurs fois sur cette touche ou utilisez le curseur de direction haut/bas pour sélectionner l'un des formats d'image: Format auto., Super 4:3, 4:3, Ext. image 14:9, Ext. image 16:9, Zoom sous-titre, Plein écran.

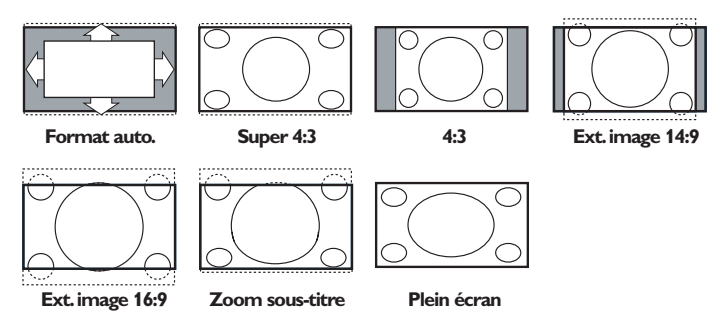

Si vous avez sélectionné le Format auto., l'image remplira l'écran au maximum. Le Format auto. permet visualiser les éventuels sous-titres de la barre noire dans le bas de l'écran.

Si le logo d'un diffuseur est affiché dans l'un des 2 coins supérieurs, il disparaîtra de l'écran.

La fonction Super 4:3 supprime les barres noires apparaissant de chaque côté de l'image des programmes 4:3, ceci avec une distorsion minimale.

Si votre téléviseur est en format: Ext. image 14:9, 16:9, Super 4:3 ou Zoom sous-titre, vous pouvez faire apparaître les sous-titres à l'aide du curseur de direction haut/bas.

*Remarque: en mode VGA, appuyez sur la touche*  $\Box$  *pour passer d'un format d'image 4:3 à un format d'image Plein écran.*

### **Les touches en face avant du récepteur**

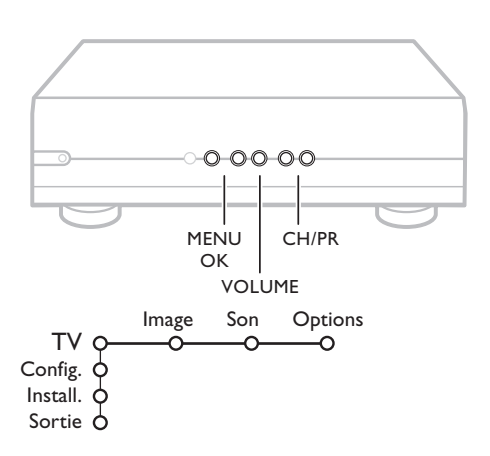

Si votre télécommande est perdue ou cassée, vous pouvez toujours modifier quelques réglages de base avec les touches situées en face avant du récepteur.

Appuyez sur:

- les touches ou + **VOLUME** pour régler le volume;
- les touches **-CH/PR+** pour sélectionner les chaînes TV ou les sources

La touche **MENU** est utilisée pour appeler le menu principal sans utiliser la télécommande.

Utilisez:

- les touches ou + (Menu Droite/Gauche)  $\angle$  et les touches **CH/P-** et **CH/P+** (Menu Haut/Bas) pour sélectionner des éléments du menu dans les directions indiquées;
- la touche **MENU** pour confirmer votre sélection.

*Important: Lorsque le menu est activé via la touche MENU en face avant du récepteur, seule la fonction Sortie peut le faire disparaître. Naviguez vers Sortie (P- P+) et appuyez sur la touche MENU.*

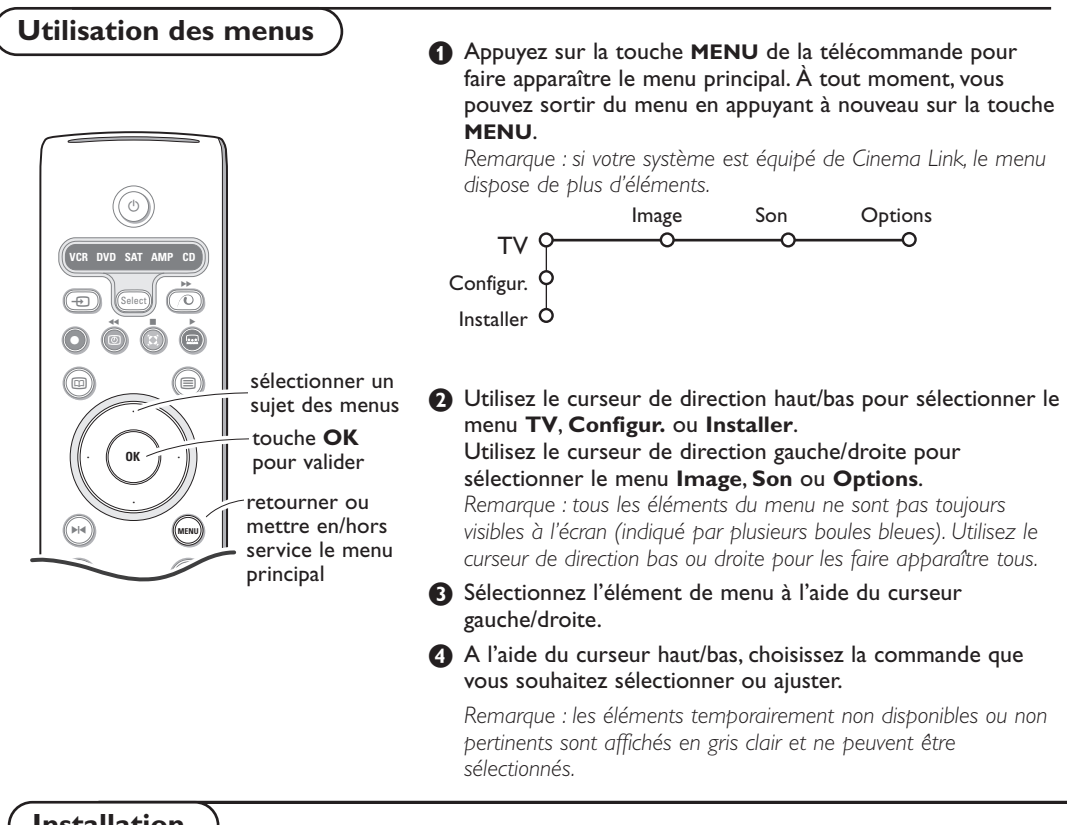

**Installation**

Le menu Installation comprend les éléments suivants:

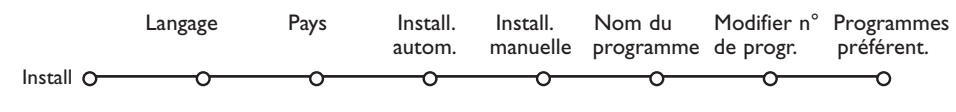

### *EasyLink*

*Après que la nouvelle chaîne ou la chaîne supplémentaire a été mémorisée, le téléviseur transmet automatiquement cette (ces) chaîne(s) de télévision au magnétoscope si celui-ce dispose de la fonction EasyLink.*

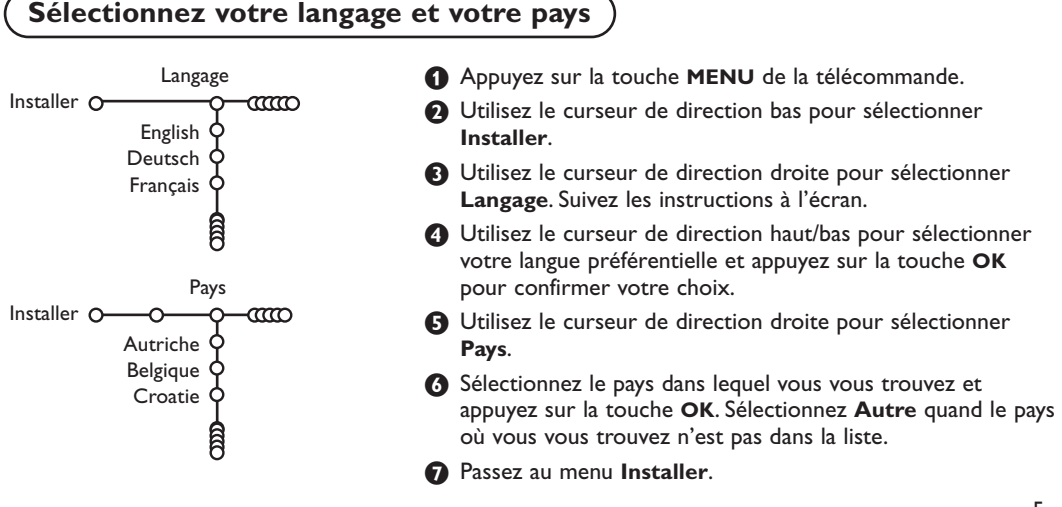

### **Mémoriser les chaînes de télévision**

Après avoir correctement sélectionné votre langue et votre pays, vous pouvez maintenant rechercher et mémoriser les chaînes de télévision de deux façons différentes : en utilisant l'Installation Automatique ou Manuelle (introduction chaîne par chaîne). Faites votre choix à l'aide du curseur de direction droite.

### **Installation automatique**

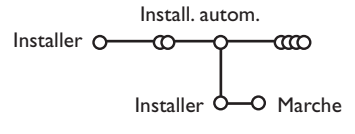

#### & Sélectionnez **Install. autom.** dans le menu Installer.

*Remarque: toutes les chaînes doivent être déverrouillées pour pouvoir utiliser l'installation automatique. Si nécessaire, composez votre code pour déverrouiller toutes les chaînes (voir TV, menu Options, Verrouillage, p. 13.)*

- A Appuyez sur le curseur bas. L'étiquette **Marche** relative à l'option de programmation automatique apparaît à l'écran.
- **6** Appuyez sur le curseur droite.
- ' Le message **Recherche** s'affiche et le déroulement de la programmation automatique apparaît à l'écran.

Si un réseau câblé ou une chaîne de télévision diffusant les informations d'installation automatique des chaînes (ACI) est détecté, une liste de programmes apparaît. Sans la diffusion ACI, les chaînes sont numérotées en fonction de votre langue et de votre pays.Vous pouvez utiliser la fonction Modifier pour les reclasser.Voir p. 7.

*Il est possible que le réseau câblé ou la chaîne de télévision affiche ses propres paramètres. Ces paramètres sont alors définis par le réseau ou la chaîne de télévision concernée. Faites votre sélection à l'aide du curseur et appuyez sur la touche OK.*

### **Installation manuelle**

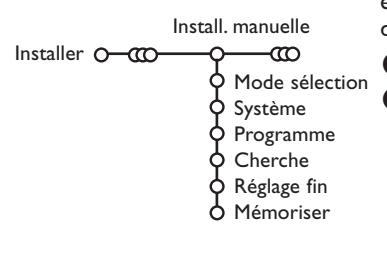

La recherche et la mise en mémoire des chaînes de télévision est exécutée chaîne par chaîne.Vous devez passer par toutes les étapes du menu Installation manuelle.

& Sélectionnez **Install. manuelle** dans le menu Installer.

é Appuyez sur le curseur bas. Suivez les instructions à l'écran.

*Remarque: Recherche ou sélection directe d'une chaîne de télévision: Si vous connaissez la fréquence ou le numéro du canal C ou S, introduisez les trois chiffres de la fréquence ou du canal à l'aide des touches chiffrées de 0 à 9 (par ex. : 048). Appuyez sur le curseur bas pour continuer.*

Répétez pour mémoriser une autre chaîne.

### **Nom du programme**

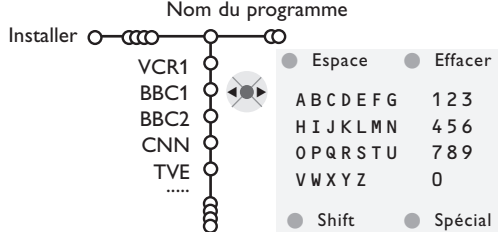

Il est possible de modifier le nom de la chaîne déjà mémorisé ou d'attribuer un nom à une chaîne encore dépourvue de nom.Vous pouvez donner un nom de 5 lettres ou chiffres au maximum aux numéros de programme 0 à 99.

*Remarque: il n'est pas possible de renommer la source VGA.*

- **6** Choisissez **Nom du programme** dans le menu Installer et appuyez sur le curseur bas.
- é Sélectionnez le numéro de programme. *Remarque: maintenez le curseur de direction haut/bas enfoncé afin de parcourir la liste des programmes.*
- **6** Appuyez sur le curseur droite. Un clavier apparaît à l'écran.A l'aide des touches de direction droite/gauche et haut/bas sélectionnez les lettres, chiffres et fonctions en prenant soin de valider votre choix par la touche **OK**. Répétez pour chaque lettre que vous désirez entrer. Sélectionnez **Espace** pour entrer une espace;

**Effacer** pour effacer le caractère mis en évidence dans le nom introduit; **Shift** pour afficher les caractères en majuscule ou minuscule du clavier et **Spécial** pour afficher les caractères spéciaux. Appuyez sur la touche **OK** pour valider.

**4** Appuyez plusieurs fois sur le curseur de direction gauche lorsque vous avez fini d'attribuer un nom à la chaîne ou au périphérique sélectionné.

répétez les étapes  $\bigcirc$  à  $\bigcirc$ .

## **Modifier la liste des programmes**

Vous pouvez, à votre guise, reclasser les chaînes mémorisées.

( Sélectionnez un autre numéro de programme et

- & Choisissez **Modifier n° du progr.** dans le menu Installer.
- **a** Suivez les instructions à l'écran.

#### **Programmes préférentiels**

*Une source VGA appartient toujours à la liste de Programmes préférentiels.*

- & Choisissez **Programmes préférentiels** dans le menu Installer.
- **O** Choisissez votre numéro de programme préférentiel à l'aide du curseur haut/bas.
- **8** Sélectionnez Oui ou Non avec le curseur gauche/droite.
- **4** Répétez les étapes **@** et **8** pour toutes les chaînes de télévision ou sources externes que vous souhaitez définir en tant que préférentielles ou non.

### **Configuration**

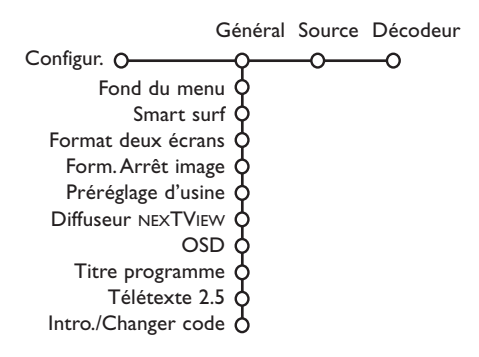

### **Général**

Ce menu vous permet de modifier divers réglages qui sont censés être ajustés moins souvent que la plupart des autres réglages.

#### **Fond du menu**

Sélectionnez **Oui** ou **Non** pour activer/désactiver le Fond du menu.

#### **Smart surf**

- & Sélectionnez **Smart surf**.
- é A l'aide du curseur gauche/droite, sélectionnez
	- **2 programmes** si vous souhaitez passer alternativement, à l'aide de la touche P(P, de la chaîne que vous avez sélectionnée à la chaîne que vous aviez sélectionnée préalablement,
	- **9 programmes** pour appeler à l'écran, au moyen de la touche PIP, une liste comprenant jusqu'à 9 chaînes pouvant être sélectionnées,
	- **Thèmes** si vous voulez sélectionner rapidement les programmes de télévision au moyen de la touche PIP, si NEXTVIEW est diffusé avec des thèmes définis.

#### **Ajouter/supprimer une nouvelle chaîne ou source:**

Sélectionnez la chaîne ou la source que vous souhaitez ajouter/supprimer.Appuyez sur la touche P<P, puis utilisez le curseur droite pour procéder à l'ajout/la suppression.

*Remarque: S'il y a déjà neuf chaînes/sources dans la liste, la chaîne ou la source figurant en bas de celleci sera supprimée.*

#### **Format deux écrans**

*(Non disponible pour des sources HD.)* Ce menu vous permet de sélectionner votre format préféré qui peut alors être affiché en appuyant successivement sur la touche [12]. Voir Deux écrans/PIP/Mosaïque, p. 14.

Au moyen du curseur haut/bas, sélectionnez **Deux écrans**, **PIP**, **PIP grand**, **PIP médium** ou **PIP petit**, **PIP 3**, **PIP 8** ou **PIP 12**.

Le menu Configuration contient les items relatives aux fonctions TV, accessoires, et périphériques que vous aurez branchés.

Le menu **Général** vous permet de modifier les paramètres qui ne seront utilisés que rarement. Le menu **Source** vous permet de sélectionner une source.

Le menu **Décodeur** vous permet de réserver un ou plusieurs numéros de programme pour les chaînes nécessitant d'un décodeur.

> Lorsque ce mode est activé avec la touche [12] de la télécommande, et lorsque :

- **Deux écrans** est sélectionné, l'écran du TV est divisé en 2 parties de taille identiques:
- **PIP grand**, **PIP médium** ou **PIP petit** est sélectionné, la petite, moyenne ou grande image PIP est visible dans la partie haute de l'écran du TV;
- **PIP 3, PIP 8** ou **PIP12** est sélectionné, sur l'écran du TV sera visible 3, 8 ou 12 écrans PIP. *Remarque : Si vous continuez à appuyer sur la touche* b*, les différents formats défileront sur l'écran de votre téléviseur.*

#### **Format Arrêt image**

*(Non disponible pour des sources VGA.)*

Le format arrêt image vous permet de choisir entre trois options: **Arrêt**, **Répétition** ou **Photo finish**, qui sont activées lorsque vous appuyez sur la touche > e de la télécommande. Voir p. 3.

*Remarque : Si vous continuez à appuyer sur la touche* S*, les différents formats défileront sur l'écran de votre téléviseur. Si vous changez le format de cette façon, le format sélectionné ne sera pas mémorisé.*

#### **Préréglage d'usine**

Cette fonction rétablit les paramètres d'image et de son préréglés en usine, mais conserve les paramètres d'installation des chaînes.

#### **Diffuseur NEXTVIEW**

Sélectionnez une chaîne qui propose NEXTVIEW. Comment utiliser NEXTVIEW, voir p. 15.

#### **OSD (Affichage sur l'écran**

- & Sélectionnez **OSD**.
- **A** Sélectionnez **Normal** pour activer l'affichage continu du numéro de programme et l'affichage étendu de la chaîne de télévision; **Minimum** pour activer l'affichage d'un nombre réduit d'informations sur la chaîne.

*Remarque: lorsque l'option Sous-titres est activée (voir Options, p. 13), il n'est pas possible d'afficher le numéro du programme.*

#### **Titre programme**

Sélectionnez **Titre programme Oui** ou **Non**. Si vous avez sélectionné **Oui**, après que vous avez sélectionné un programme TV ou appuyé sur la touche  $\overline{1+}\overline{1}$  de la télécommande, une chaîne de télévision qui propose le service Télétexte peut éventuellement transmettre le nom de la chaîne de télévision ou le titre du programme TV

Si vous avez sélectionné **Non**, le titre du programme n'apparaîtra que lorsque vous aurez appuyé sur la touche  $[i+]$ , et non simplement après avoir sélectionné une chaîne de télévision.

#### **Télétexte 2.5**

Certains diffuseurs offrent la possibilité de profiter d'un nombre plus élevé de couleurs, de couleurs de fond différentes et d'images de meilleure qualité dans les pages Télétexte 2.5.

- & Sélectionnez **Télétexte 2.5**.
- A Appuyez sur le curseur droite pour sélectionner **Télétexte 2.5 Marche** pour profiter de cette option.

### **Source**

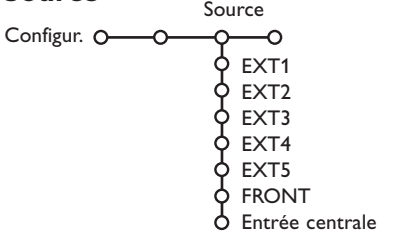

Ce menu vous permet de sélectionner le périphérique que vous avez branché à l'une des entrées externes.

- & Utilisez le curseur de direction droite pour entrer dans la liste de périphériques branchés à l'entrée sélectionnée.
- - **a** Sélectionnez le périphérique à l'aide du curseur de direction haut/bas.

**A** Appuyez à nouveau sur le curseur droite pour sélectionner **Télétexte 2.5 Arrêt** si vous préférez que la mise en pages du Télétexte soit plus neutre.La sélection faite vaut pour toutes les chaînes proposant le service Télétexte 2.5. *Remarque: quelques secondes peuvent s'avérer nécessaires avant que le Télétexte ne passe au niveau 2.5.*

### **Introduire/Changer code**

L'option **Verrouillage** (voir TV, Options, p. 13) permet de verrouiller des chaînes et ainsi d'empêcher de regarder certains programmes. Pour regarder les chaînes verrouillées, il est nécessaire de composer un code d'accès. L'élément de menu Changer code vous permet de créer ou de modifier un numéro d'identification personnel.

& Sélectionnez **Intro./Changer code**.

é Si aucun code n'a encore été créé, l'élément de menu indique **Introduisez code**. Si un code a déjà été composé, l'élément de menu indique **Changer code**.

### **Important: vous avez oublié votre code !**

- & Sélectionnez **Changez code** dans le menu Général et appuyez sur **OK**.
- é Appuyez sur le curseur de direction droite et composez le code déterminant 8-8-8-8.
- A Appuyez à nouveau sur le curseur et saisissez un nouveau code à quatre chiffres pour remplacer le code précédent.

Lorsque vous avez sélectionné la source, p. ex. DVD, celle-ci sera automatiquement sélectionnée lorsque votre télécommande sera en mode DVD (voir p. 3) et lorsque vous appuierez sur la touche  $\bigoplus$  de celle-ci.

#### **Entrée centrale**

*(Non disponible avec un écran sans haut-parleurs)*

Lorsque que vous avez connecté le Module de Réception RF surround au TV, voir p. 20, les HP du TV représentent le HP central de ce fait il n'est pas nécessaire d'ajouter un HP central. Sélectionnez **Entrée centrale Marche** ou **Cinema Link** (cas d'une liaison Cinema Link TV au récepteur surround).

### **Décodeur**

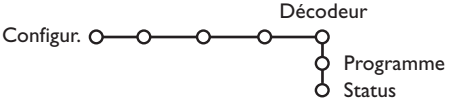

Si vous avez branché un décodeur, voir p. 19, vous pouvez réserver un ou plusieurs numéros de programme pour les chaînes utilisant un décodeur. & Sélectionnez **Décodeur** à l'aide du curseur droite.

**A** Sélectionnez **Programme**.

- Sélectionnez le numéro sous lequel vous avez mémorisé le programme provenant de votre décodeur.
- ' Sélectionnez **Status**.
	- Sélectionnez l'entrée utilisée pour brancher votre décodeur: **Aucune**, **EXT1**, **EXT2**.
	- Sélectionnez **Aucune** si vous ne voulez pas que le programme sélectionné soit activé en tant que numéro de programme décodeur.

*Note: Sélectionnez EXT2 si votre décodeur est connecté à votre magnétoscope EasyLink.*

### **Menu TV**

Appuyez sur la touche **MENU** de la télécommande pour appeler à l'écran le menu principal.

### **Menu Image**

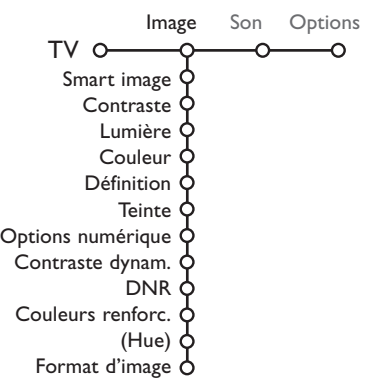

- & Utilisez le curseur de direction droite pour sélectionner **Image**.
- A l'aide du curseur de direction haut/bas, sélectionnez les éléments de menu dans le menu Image.
- $\bigodot$  Ajustez les réglages à l'aide du curseur de direction gauche/droite ou entrez dans la liste d'éléments de sous-menu à l'aide du curseur de direction droite. Sélectionnez un élément de sous-menu à l'aide du curseur haut/bas.

*Remarque: pour faire disparaître le fond du menu avant d'ajuster les réglages image, voir Sélection configuration TV, Général p. 8.*

#### **Smart image**

Sélectionnez **Smart image** pour faire apparaître une liste de paramètres image définis, correspondant chacun à un des préréglages d'usine.

**Préférentiel** se rapporte aux paramètres personnels pour l'image dans le menu image.

*Remarque: désactivé lorsqu'une source VGA est à l'écran.*

#### **Contraste**

Permet de régler l'intensité des zones vives de l'image en laissant les zones sombres inchangées.

#### **Lumière**

Réglage du niveau de luminosité de l'image complète, affectera principalement les zones plus sombres de l'image.

#### **Couleur**

Réglage du niveau de saturation des couleurs selon vos préférences personnelles.

#### **Définition**

Réglage de la définition et des détails fins de l'image.

#### **Teinte**

Réglage de la répartition générale des teintes de l'image entre chaud et froid.

#### **Options numériques**

Pixel Plus est le paramètre idéal.Vous pouvez sélectionner Movie Plus dans le cas où vous seriez gêné par un effet de halo. Vous pouvez envisager, en fonction de vos préférences, de sélectionner Progressive Scan.

#### **Contraste dynamique**

Règle le niveau auquel le téléviseur améliore automatiquement le rendu des détails dans les zones sombres, moyennes et claires de l'image.

#### **DNR (Réduction du bruit)**

Règle le niveau de mesure et de réduction du bruit au niveau de l'image.

#### **Couleurs renforcées**

Rend les couleurs plus vives et améliore la résolution des détails des couleurs vives.

#### **Hue**

Compense les variations de couleurs dans les diffusions NTSC.

#### **Format d'image**

Cette option réglera la dimension de l'image en fonction du format de diffusion et de vos réglages préférentiels.

#### **Active Control**

Le téléviseur mesure et corrige continuellement tous les signaux qu'il réceptionne afin d'obtenir la meilleure image possible.

**Appuyez sur la touche & de la télécommande.** 

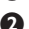

**A** Le menu Active Control apparaît.

**8** Utilisez le curseur de direction haut/bas pour sélectionner les valeurs Active Control **Arrêt**, **Minimum**, **Médium** (recommandé) ou **Maximum**.

Les paramètres de l'image sont optimisés en continu et de manière automatique, comme l'affichent les barres. Les éléments du menu ne peuvent pas être sélectionnés.

*Remarque: Avec un écrans dépourvu de capteur de lumière, les valeurs sont Marche et Arrêt.*

**4** Appuyez sur le curseur de direction droite pour sélectionner **Smart image**.

- **6** Appuyez sur le curseur de direction haut/bas pour sélectionner un des paramètres de l'image définis.
- § Appuyez sur le curseur de direction droite pour sélectionner **Affich. actif**.
- è Appuyez sur le curseur de direction haut/bas pour sélectionner **Afficher les bars**, une des démos de **Deux écrans** ou **Arrêt**. Lorsque vous sélectionnez Contraste Dynamique, Pixel Plus, DNR (Réduction du Bruit Numérique) ou Digital Natural Motion, l'écran du téléviseur est divisé en deux parties: partie gauche le paramètre sélectionné est désactivé; partie droite il est activé.

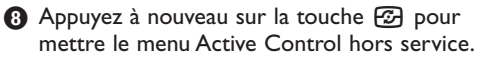

### **Menu Son**

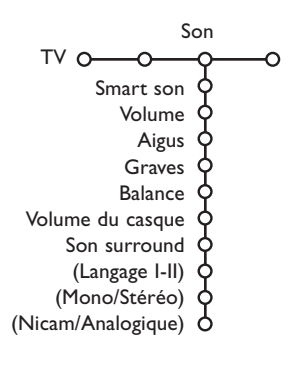

- & Appuyez sur le curseur de direction droite pour sélectionner **Son**.
- é Sélectionnez les éléments de menu dans le menu Son à l'aide du curseur de direction haut/bas et ajustez les réglages à l'aide du curseur de direction gauche/droite. Lorsque que les barres des visuels sont centrés les réglages sont à mi-niveau.

#### *Remarques:*

- *- En cas de configuration Cinema Link et si vous avez activé l'option Cinema Link, l'élément du menu Son surround est commandé par le* récepteur audio plutôt que par le récepteur du téléviseur. Voir le livret *Cinema Link fourni séparément.*
- *-* Langage **I-II** n'est disponible au'avec la transmission sonore bilingue.
- *- Mono/Stéréo ne peut être sélectionné qu'en cas de transmission analogique stéréo.*
- *- Nicam/Analogique ne peut être choisi que dans le cas d'une transmission Nicam.*

#### **Smart son**

Sélectionnez **Smart son** pour afficher une liste de paramètres de son définis, correspondant chacun avec à un des préréglages usine des Aigues et des Graves.

**Préférentiel** se rapporte aux paramètres personnels pour le son dans le menu son. *Remarque: désactivé lorsqu'une source VGA est à l'écran.*

#### **Volume**

Permet de régler le niveau de sortie du son.

#### **Aigus**

Réglage des fréquences aiguës dans le son.

#### **Graves**

Réglage du niveau de basse fréquence du son.

#### **Balance**

Réglage de la sortie audio des haut-parleurs gauche et droite pour obtenir une reproduction stéréo optimale pour votre position d'écoute.

#### **Volume du casque**

Contrôle le niveau sonore du casque.

#### **Son surround**

Sélectionne les modes de reproduction spatial pour un effet sonore spatial ou surround.

#### **(Langage I-II)**

Sélection, par chaîne, du Langage I ou du Langage II, lorsque la transmission sonore bilingue est disponible.

#### **(Mono/Stéréo)**

Sélection par chaîne du mode son mono ou stéréo, lorsque la transmission analogique stéréo est disponible.

#### **(Nicam/Analogique)**

Sélectionne, par chaîne, le mode Digital-Nicam ou analogique, si la chaîne de télévision diffuse un son numérique.

### **Menu Options**

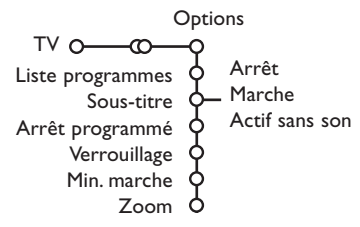

- &Utilisez le curseur de direction droite pour sélectionner **Options**.
- Sélectionnez les éléments du menu avec le curseur de direction haut/bas et ajustez les réglages avec le curseur de direction droite/gauche.

#### **Liste des programmes**

Appuyez sur la touche **OK** pour passer à la chaîne de télévision ou la source choisie.

#### **Sélection des sous-titres**

La page des sous-titres doit être enregistrée pour chaque chaîne:

Activez le télétexte et sélectionnez la page sous-titre appropriée. Désactivez le télétexte. **Sous-titre Marche** les affichera automatiquement sur les chaînes de TV sélectionnées si ces chaînes les transmettent. Un symbole indique que ce mode est activé. Sélectionnez **Actif sans son** si vous désirez que les sous-titres s'affichent automatiquement lorsque le son a été provisoirement coupé à l'aide de la touche  $\mathbf{M}$  de la télécommande.

#### **Arrêt programmé**

Grâce à cette option, vous pouvez programmer une durée après laquelle le téléviseur passera automatiquement en position de veille. Le compteur compte à partir de 0 min. jusqu'à 180 min.Vous pouvez toujours arrêter le téléviseur avant l'heure d'arrêt programmée ou reprogrammer l'heure d'arrêt.

*Remarque: lorsqu'une source VGA est sélectionnée, le téléviseur ne se met pas en position de veille lorsque l'Arrêt programmé arrive à expiration.*

#### **Verrouillage**

L'option Verrouillage permet de verrouiller les chaînes de télévision et les sources extérieures afin d'empêcher les enfants de regarder certains programmes.

*Les sources VGA ne peuvent être verrouillées.*

#### & Sélectionnez **Verrouillage**.

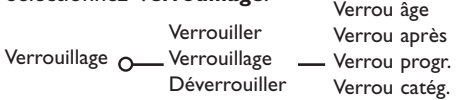

**A** Utilisez le curseur de direction droite pour entrer dans le menu Verrouillage.Vous êtes alors invité à entrer votre code d'accès.

*Remarque :Vous devez introduire votre code chaque fois que vous entrez dans le menu verrouillage.*

#### **Important: vous avez oublié votre code ! Voir p. 9.**

- $\bigodot$  Sélectionnez un des éléments du menu: • **Verrouiller** si vous voulez verrouiller toutes les chaînes et sources externes.
	- **Verrouillage** et appuyez sur le curseur de direction droite. Les options Selon âge et Verrou catég. sont disponibles si le système NEXTVIEW est disponible. Sélectionnez:
		- **Verrou âge** si vous désirez verrouiller les programmes en fonction de l'âge, 2,4...18.
		- **Verrou après** si vous souhaitez verrouiller tous les programmes à partir d'une heure précise.

Utilisez le curseur droite et entrez l'heure à l'aide du curseur haut/bas et droite. Appuyez sur la touche **OK** pour activer.

- **Verrou progr.** si vous voulez verrouiller une chaîne ou une source externe déterminée;
- **Verrou catég.** si vous désirez verrouiller des programmes en relation avec un thème déterminé: Films, Sports,..Voir NEXTVIEW, p. 13.
- Sélectionnez **Déverrouiller** pour déverrouiller toutes les chaînes et sources verrouillées.

#### **Minuterie marche**

La fonction Minuterie vous permet de régler votre téléviseur afin qu'il se règle automatiquement sur un numéro de programme précis lorsqu'il est en position de veille ou pour qu'il se règle sur un numéro de programme différent à une heure précise. *Remarque: il convient de ne pas éteindre votre récepteur de télévision et votre moniteur à l'aide de la touche* (<sup>1</sup>).

#### & Sélectionnez **Min. marche**.

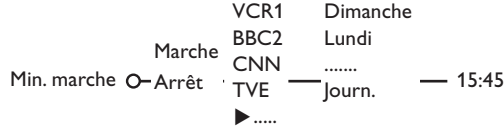

**<sup>2</sup>** Sélectionnez Marche avec le curseur droite.

- Appuyez à nouveau sur le curseur droite pour entrer dans la liste des programmes.
- ' Sélectionnez la chaîne de télévision ou la source extérieure sur laquelle vous souhaitez que votre téléviseur se règle à l'heure et le jour de votre choix.
- **6** Appuyez à nouveau sur le curseur droite pour sélectionner un jour de la semaine ou **Journ.**.
- § Utilisez à nouveau le curseur de direction droite pour entrer l'heure ou entrez l'heure à l'aide des touches chiffrées ou du curseur haut/bas et appuyez sur **OK** pour activer.
- è Appuyez sur la touche **MENU** pour mettre hors service le menu.

*Note: Pour vérifier vos réglages, appuyez sur*  $\overline{\mathbf{i}}$ .

#### **Zoom**

**6** Sélectionnez **Zoom** avec le curseur vers le bas et appuyez sur la touche **OK**.

é Appuyez sur la touche **OK** pour sélectionner un des agrandissements zoom (x1, x4, x9, x16).

**6** En outre, vous pouvez bouger la fenêtre zoom sélectionnée à travers l'écran avec les touches du curseur haut/bas, gauche/droite.

' Appuyez sur la touche **MENU** pour désactiver la fonction zoom.

### **Deux écrans / PIP / Mosaïque**

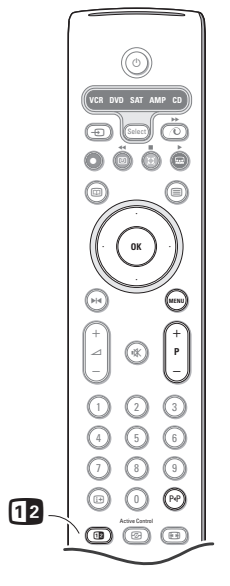

Appuyez sur la touche <sup>[12]</sup> pour passer au mode **Deux écrans**, **PIP** ou l'un des modes PIP selon le format sélectionné dans la liste des format Deux écrans du menu Général.Voir Configuration, Général, p. 8.Appuyez à nouveau sur la touche [12]. L'écran au bord jaune deviendra l'écran plein principal.

*Remarques:*

- *. Si vous continuez à enfoncer la touche* b*, les différents formats (Deux écrans, PIP grand, PIP médium, PIP petit, PIP 3, PIP 8 ou PIP 12) défileront sur l'écran de votre téléviseur, à raison d'un nouveau format chaque seconde tant que la touche est enfoncée. Lorsque la TV est en veille, les préférences telles que définies dans Configuration, Menu Général sont utilisées.*
- *. Il n'est pas possible d'afficher une source VGA ou HD dans une image Deux écrans/PIP.*
- *. Lorsque le mode Deux écrans est sélectionné, deux formats d'image sont possibles : Plein écran ou format d'image 4:3 letter box (format 16 : 9).*
- *. Le son audio de l'écran de droite ou de l'écran PIP est diffusé dans les écouteurs.*

#### **Options d'affichage**

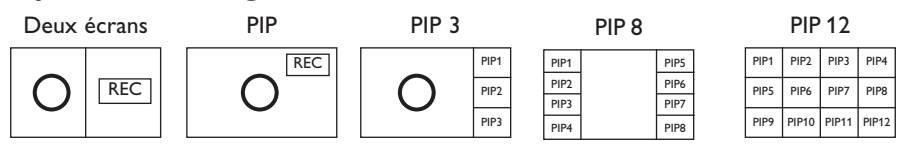

- Appuyez sur le curseur de direction droite pour mettre l'écran de droite en évidence.
- Appuyez sur le curseur de direction bas pour mettre l'écran PIP (grand, médium, petit) en évidence.
- Appuyez sur le curseur de direction droite pour rentrer dans 'l'écran Multipip et utilisez les touches de navigation afin de mettre en évidence l'écran PIP choisi.

#### **Modifier les chaînes ou les sources externes en écran gauche, droit, PIP ou Mosaïque**

Appuyez sur la touche -P+ ou la touche P<P ou les touches chiffrées afin de modifier les chaînes ou les sources externes dans l'écran mis en évidence.

#### **Scan PIP3,PIP 8 ou PIP 12**

Naviguez vers l'écran PIP le plus bas et appuyez sur la touche de curseur bas afin d'afficher une nouvelle série d'écrans PIP.

#### **Définir la position de l'écran mono PIP**

- & Sélectionnez le mode Deux écrans avec incrustation d'un écran PIP.
- A Appuyez sur la touche de curseur Bas pour

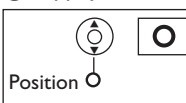

mettre en évidence l'écran PIP. Le menu PIP apparaît. Il permet de déterminer la position de l'écran PIP.

*Note: Après un certain temps le Menu PIP disparaît, appuyez sur la touche OK pour le faire réapparaître*

- **B** Nouvel appui sur la touche de curseur Bas pour sélectionner **Position**.
- ' Appuyez sur la touche **OK** ou la touche de curseur Bas pour valider.
- ( Définir la position de l'écran PIP avec les touches de curseur.
- § Appuyez sur la touche **OK**. Le Menu PIP réapparaît.
- **a** Naviguez vers le haut du menu pour remettre en évidence l'écran principal.
- **13** Appuyez sur la touche OK pour effacer le Menu ou attendez qu'il s'efface de lui même.

#### **Information affichée à l'écran**

Au changement de chaîne, les informations  $\overline{O}$  | Le menu PIP apparaît.  $\parallel$  affichées sont relatives à l'écran actif.

### **NEXTVIEW / Guide Télétexte**

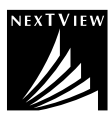

NEXTVIEW est un guide électronique qui vous permet de consulter les programmes comme vous le feriez avec un journal ou un magazine TV. Vous pouvez trier les programmes par sujet (films, sport...), obtenir des informations détaillées et programmer votre magnétoscope s'il possède la fonction NEXTVIEWLink.

*Remarque importante: Le service NEXTVIEW n'est disponible que pour certains programmes et dans*

*certains pays. Quand le service NEXTVIEW n'est pas disponible, le Guide programme Télétexte apparaît à sa place. Celui-ci est basé sur l'information de programmes Télétexte (quand il est disponible) et offre la plupart des fonctions de NEXTVIEW. Remarque: La station est responsable du contenu de l'information.*

### **Mise en et hors service du NEXTVIEW/Guide Télétexte**

Appuyez sur la touche  $\textcircled{\textsc{m}}$  de la télécommande pour mettre en ou hors service le NEXTVIEW/Guide Télétexte. Un menu apparaît avec le message **Attendez s.v.p.** Après quelques instants vous obtenez:

- une page NEXTVIEW, si la chaîne choisie diffuse ce service (le logo NEXTVIEW est affiché ).
- une page télétexte, si la chaîne choisie ne diffuse pas NEXTVIEW,
- **Pas d'information disponible** s'affiche si ni NEXTVIEW ni télétexte ne sont transmis. Dans ce cas, choisissez une autre chaîne.

#### **Sélection des chaînes par thème**

Si les programmes repris dans NEXTVIEW ont des thèmes définis, il est possible de sélectionner des programmes TV au moyen de la touche P«P. Voir Configuration, menu Général, Smart surf p. 8.

#### **Affichage d'une page NEXTVIEW**

L'information est définie par la chaîne qui transmet le service NEXTVIEW. Voir également le menu Configuration, Général, Diffuseur NEXTVIEW, p. 8.

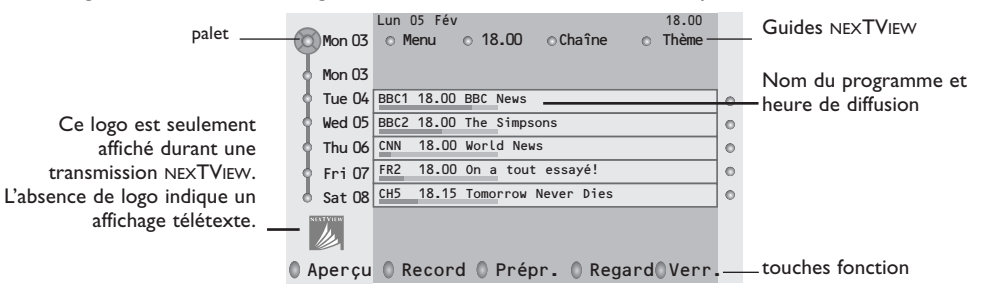

#### **Image/NEXTVIEW - Guide Télétexte**

- **A** Appuyez sur la touche  $\Box$ . Appuyez sur la touche  $\Box$  pour afficher NEXTVIEW/ Guide TXT dans la moitié droite de l'image.
- é Utilisez le curseur pour sélectionner une chaîne de télévision ou pour faire bouger le palet vers la boule bleue dans l'écran de gauche.
- **8** Appuyez sur la touche <sup>12</sup> pour éteindre le format 2 écrans.

#### **Guides NEXTVIEW**

& Utilisez le curseur de direction gauche/droite pour choisir **Heure**, **Chaîne**, **Thème**, la **Date**. Le **Guide horaire** donne une vue générale de tous les titres des programmes disponibles durant l'espace de temps choisi. Le **Guide des chaînes** donne une vue générale de tous les programmes qui sont diffusés par une chaîne déterminée pendant une journée.Avec le **Guide des dates** vous pouvez choisir un jour spécifique. Le **Guide des thèmes** affiche une liste de tous les programmes à la date choisie qui correspondent avec la catégorie choisie.

En parcourant le Guide Menu, la TV rassemble les critères de sélection pour afficher une liste de programmes selon vos critères de choix.

- é Appuyez sur la touche **OK** pour choisir le type de guide.
- $\bigodot$  Amenez le palet vers le bas et à droite pour sélectionner les programmes.

Si disponible, un résumé ou un commentaire sur le programme est affiché en bas de l'écran.

' Utilisez le curseur de direction haut/bas pour faire défiler les programmes.

### **Guide Télétexte**

- & À l'aide des touches numériques, entrez le numéro de la page télétexte qui contient les informations sur les programmes de la chaîne en question.
- é Appuyez sur le curseur de direction droite pour déplacer le palet à travers la boule de sélection.
- $\bigcirc$  Utilisez le curseur haut/bas pour parcourir les différents programmes.

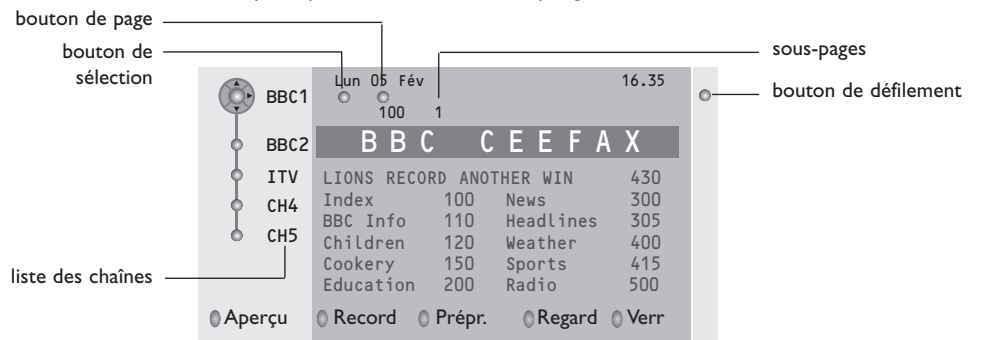

- Si le programme choisi contient un numéro de page avec un sous-code optionnel se référant à une page contenant plus d'information sur le programme, appuyez sur la touche **OK** pour afficher cette information.Appuyez de nouveau sur la touche **OK** pour retourner à la page du guide des programmes.
- Si la page du guide des progr. choisie remplit les conditions VPT,
- il sera possible d'enregistrer, de rappeler, de regarder ou de verrouiller les programmes,
- le téléviseur se souviendra du numéro de la dernière page télétexte sélectionnée sur cette chaîne contenant des informations du guide des programmes et indiquant quel programme commence à quelle heure. Chaque fois que vous appuyez sur la touche  $\textcircled{\textsc{m}}$ , la page du guide des programmes télétexte de la chaîne sélectionnée s'affichera.
- Si nécessaire, vous pouvez sélectionner le numéro de sous-page en déplaçant le curseur à la boule indiquant la page et en appuyant sur le curseur de direction droite.

*Remarque :Vous devez introduire le numéro de la page télétexte pour chaque chaîne.Vous pouvez également changer les chaînes en déplaçant le curseur de direction haut/bas dans la liste présente à la gauche de l'image.*

### **Fonctions de base**

Appuyez sur une des touches grise  $\curvearrowright$ , rouge  $\bullet$ , verte  $\textcircled{\tiny{\textcircled{\tiny{1}}}}$ , jaune  $\curvearrowright$  ou bleue  $\textcircled{\tiny{\textcircled{\tiny{1}}}}$  pour activer une fonction NEXTVIEW ou du Guide Télétexte. Les touches apparaissent en gris si la fonction n'est pas disponible.

- **Aperçu**: ce menu donne une liste de programmes qui sont marqués comme rappels, ceux qui doivent être enregistrés et ceux qui sont verrouillés. Il est possible d'utiliser ce menu pour modifier ou effacer des programmes marqués.
- **Record**: pour programmer l'enregistrement par le magnétoscope (s'il est équipé du système NEXTVIEWLink et s'il est branché sur l'entrée **EXT. 2**).
- **Préprogrammation**: va allumer automatiquement la TV si elle est en mode de veille ou arrêter un programme en cours de diffusion pour émettre un message si la TV est allumée.
- **Verrouiller**: pour verrouiller certains programmes afin d'éviter son enregistrement ou sa vision. Pour les fonctions Enreg., Préprog. ou Verrouiller, vous voyez apparaître un petit menu, dans lequel vous pouvez choisir l'intervalle (1 fois, Journ. ou Hebdo.) ou effacer un réglage effectué préalablement concernant un enregistrement, une préprogrammation ou un verrouillage. L'intervalle est réglé par défaut sur 1 fois. Pour confirmer la fréquence, appuyez sur la touche **OK**.

**Regarder**: pour regarder le programme choisi et actuellement diffusé.

### **Réception et mise à jour des informations NEXTVIEW**

Votre téléviseur reçoit et met à jour les informations NEXTVIEW lorsque vous regardez la chaîne de télévision correspondant au diffuseur NEXTVIEW sélectionné, voir menu Configuration p. 8, ou lorsque le téléviseur est en position de veille.

Les nouvelles informations seront réceptionnées en une fois pendant la nuit.

*Remarque : il peut être nécessaire de mettre votre téléviseur en position de veille lorsque toutes les informations NEXTVIEW sont périmées, par exemple lorsque vous revenez de vacances.*

### **Télétexte**

Certaines chaînes de télévision transmettent des informations au moyen d'un système télétexte. Cette TV a 1200 pages de mémoire qui vont mémoriser la plupart des pages et des sous-pages diffusées pour réduire le délai d'attente. Après chaque modification de programme, la mémoire est rafraîchie.

### **Mise en et hors service du télétexte**

Appuyez sur  $\mathbf{F}$  pour mettre en service le télétexte.

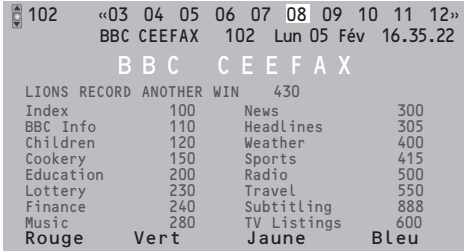

### **Sélection d'une page de télétexte**

- Entrez le numéro de la page souhaitée à l'aide des touches numériques, des touches du curseur de direction haut/bas, gauche/droit ou de la touche **-P+**.
- Choisissez le sujet souhaité à l'aide des touches colorées correspondant aux options en bas de l'écran.

### **Sélection de la page précédente**

*(Uniquement possible au cas où aucune liste des pages de télétexte favorites n'est disponible. Voir p. 18.)*

Appuyez sur la touche P«P.

### **Sélection de l'index du système télétexte**

Appuyez sur la touche grise >> pour faire apparaître l'index (en général p. 100).

#### **Uniquement pour les diffuseurs utilisant les systèmes télétexte T.O.P:**

Appuyez [i+]. Un aperçu T.O.P. des divers sujets apparaît.

Sélectionnez avec le curseur haut/bas, gauche/ droite le sujet souhaité et appuyez sur la touche OK.Toutes les chaînes de télévision ne transmettent pas le télétexte T.O.P.

### **Sélection des sous-pages**

Lorsqu'une page de télétexte sélectionnée comprend plusieurs sous-pages, une liste des sous-pages disponibles apparaît à l'écran. Appuyez sur le curseur de direction gauche ou droite pour sélectionner la sous-page suivante ou précédente.

### **Double hauteur page télétexte**

Appuyez plusieurs fois sur la touche **[o]** pour afficher la partie supérieure du télétexte, la partie inférieure du télétexte et ensuite revenir au format d'image normal. Quand la fonction double hauteur est activée, vous pouvez faire défiler le texte ligne par ligne en utilisant le curseur de direction haut/bas.

### **Sélection écran actif**

En mode deux écrans Image/Télétexte, entrez le numéro de la page souhaitée à l'aide de la touche **-P+**, puis appuyez sur la touche **MENU**, puis sélectionnez l'écran de gauche (à l'aide de la boule bleue supérieure).

Vous pouvez maintenant sélectionner un écran comprimé ou plein à l'aide de la touche  $\blacksquare$ .

### **Hypertexte**

Grâce à la fonction Hypertexte, vous pouvez sélectionner et chercher tout mot ou numéro dans la page Télétexte actuelle.

& Appuyez sur la touche **OK** pour mettre en évidence le premier mot ou numéro de la page. *Remarque: En mode Deux écrans, utilisez le curseur bas pour mettre en évidence le premier mot ou numéro de la page.*

**<sup>O</sup>** Utilisez le curseur de direction haut/bas, gauche/droite pour sélectionner le mot ou le numéro que vous souhaitez chercher.

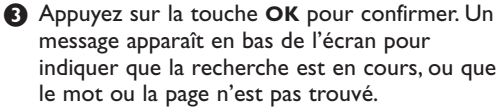

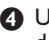

**4** Utilisez le curseur de direction haut pour sortir de l'hypertexte.

### **Menu Télétexte**

*(seulement disponible en mode télétexte plein écran)*

- & Appuyez sur la touche **MENU** pour activer le menu.
- **O** Utilisez le curseur de direction haut/bas pour sélectionner les éléments du menu.
- **Appuyez sur le curseur de direction droite** pour activer.

#### **Informations cachées**

Affiche/dissimule les informations cachées d'une page, telles que les solutions des devinettes et des mots croisés.Appuyez sur le curseur de direction droite pour activer.

#### **Préférentiel**

Cette liste contient jusqu'à huit pages Télétexte préférentielles. Seules les pages de la chaîne actuelle peuvent être sélectionnées.

- Appuyez sur le curseur de direction droite pour entrer dans la liste.
- é Appuyez à nouveau sur le curseur de direction droite pour ajouter la page courante ou pour sélectionner une des pages favorites dans la liste.
- **6** Appuyez sur la touche **MENU** pour visualiser la page.
- **4** Utilisez la touche PP pour parcourir la liste des pages favorites.

#### **Chercher**

Sélectionner un mot

A l'aide du clavier à l'écran, vous pouvez entrer un mot que vous souhaitez chercher dans les pages Télétexte. L'utilisation de majuscules ou de minuscules n'a pas d'importance.

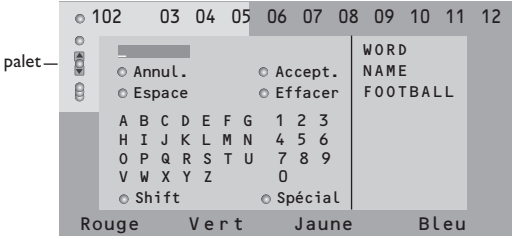

- **Appuyez sur le curseur de direction droite** pour entrer dans le clavier.
- **<sup>2</sup>** Utilisez le curseur de direction gauche/droite et haut/bas pour sélectionner les caractères, les mots ou les fonctions.
- $\Theta$  Appuyez sur la touche OK pour confirmer chaque caractère sélectionné.
- **4** Sélectionnez Annul. pour annuler le mot sélectionné, **Espace** pour entrer une espace, **Effacer** pour effacer le dernier caractère sélectionné, **Shift** pour afficher les caractères en majuscule ou en minuscule du clavier et **Spécial** pour afficher les caractères spéciaux du clavier et appuyez sur la touche **OK**.
- **6** Appuyez plusieurs fois sur le curseur de direction gauche pour revenir au menu Télétexte

#### Recherche d'un mot

- **A** Entrez le mot à l'écran ou sélectionnez un mot dans l'historique à droite et appuyez sur **OK**.
- **A** Sélectionnez **Accept.** et appuyez sur OK. Le message **Recherche** apparaît à l'écran.
- **8** Pour annuler la recherche ou pour rechercher un nouveau mot, sélectionnez **Clavier** et appuyez sur **OK**.
- 4 Lorsque le mot n'est pas trouvé, un message apparaît à l'écran. Lorsqu'il a été trouvé, le mot est mis en évidence dans la page Télétexte. Pour poursuivre la recherche, appuyez sur **OK**.

#### **Passage en revue des sous-pages** *(si présent)*

Passe automatiquement en revue les souspages.Appuyez sur le curseur de direction droite pour activer et désactiver la fonction.

#### **Page programmée**

Permet d'afficher une page spécifique à une heure précise.

- **a** Utilisez le curseur de direction droite et sélectionnez **Oui** ou **Non**.
- é Entrez l'heure et le numéro de page à l'aide du curseur ou des touches numériques. *Remarque:*
	- *- il n'est pas nécessaire que le Télétexte reste activé. Il n'est pas possible d'afficher une page programmée si le téléviseur est en mode de veille.*
	- *- il est impossible d'appeler à l'écran une page programmée lorsque le téléviseur est en mode VGA.*
- **8** Appuyez sur le curseur de direction gauche pour revenir au menu TV.

#### **Langage**

Si les caractères affichés à l'écran ne correspondent pas aux caractères utilisés par l'émetteur du télétexte, cette fonction vous permet de changer le groupe de langues. Sélectionnez **Groupe 1** ou **Groupe 2** à l'aide du curseur de direction droite.

Appuyez sur la touche **MENU** pour quitter le Menu Télétexte.

### **Branchement des périphériques**

Vous pouvez brancher une large gamme d'appareils électroniques sur votre récepteur. Les diagrammes de connexion suivants vous décrivent le mode de connexion.

*Remarque : pour les moniteurs autonomes non connectés au boîtier d'un récepteur, voir les instructions fournies avec le moniteur.*

*Remarque: EXT.1 fonctionne avec CVBS et RVB, EXT.2 CVBS, RVB et Y/C, EXT.3 et 4. CVBS, EXT.5 Y-Pb-Pr. Il est préférable de brancher les périphériques en RVB sur les entrées EXT.1 ou 2, ce format offrant les meilleures performances. Si votre magnetoscope est pourvu de la fonction EasyLink, il faut le connecter à EXT.2 pour beneficier des des fonctionnalités EasyLink.*

### **Enregistreur (VCR-DVD+RW)**

*Remarque: éviter de placer votre enregistreur trop près de l'écran étant donné que certains enregistreurs sont sensibles aux signaux de l'image. Gardez une distance minimale de 0,5 m avec l'écran.*

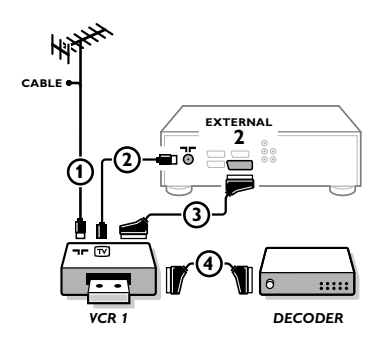

Branchez les câbles d'antenne  $(1), (2)$ , pour obtenir une meilleure qualité d'image, le câble péritel  $\overline{3}$  tel qu'indiqué. Si votre enregistreur ne dispose pas d'une prise péritel, la seule connexion possible se fait via le câble d'antenne. Pour cela, vous devrez régler votre magnétoscope sur le signal test, et lui donner le numéro de programme 0 ou enregistrer le signal test sous un

numéro de programme compris entre 90 et 99, voir Installation Manuelle, p. 6.

Consultez le manuel de votre enregistreur.

#### **Décodeur et Enregistreur**

Branchez un câble péritel 4) sur la prise péritel de votre décodeur et sur la prise péritel spéciale de votre enregistreur. Consultez également le manuel de votre enregistreur. Voir également Décodeur, p. 10.Vous pouvez également brancher votre décodeur directement à **EXT.1** ou **2** avec un câble péritel.

**Autres appareils périphériques** (récepteur satellite, décodeur, DVD, jeux, etc.)

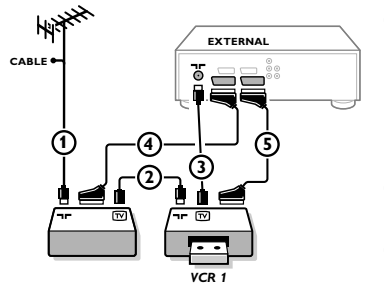

### **Lecteur DVD**

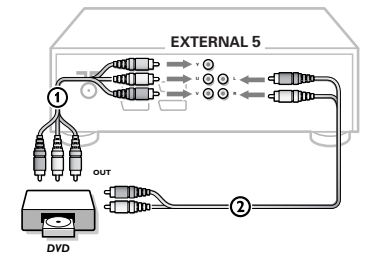

 $\bigodot$  Branchez les câbles d'antenne  $(1)$ ,  $(2)$  et  $(3)$  tel qu'indiqué (uniquement si votre périphérique dispose d'une entrée/sortie pour antennes TV).

Branchez votre équipement avec un câble péritel  $\overline{4}$  ou  $\overline{5}$  à l'un des prises péritel **EXT.1, 2, 3** ou **4** afin d'obtenir une meilleure qualité d'image.

- **A** Cherchez le canal RF de votre périphérique tout comme pour un enregistreur.
- **8** Opérez une sélection dans Configuration, Menu Source, p. 9.

**Avec des connecteurs Component Video Output (EXTERNAL 5)**

- & Branchez les trois câbles Component Video séparés aux jacks **Y**, **U** (Pb) et **V** (Pr) du lecteur DVD et aux jacks **Y**, **Pb** et **Pr** du récepteur.
- é Branchez le câble audio aux jacks audio **L** et **R** jacks du lecteur DVD et aux jacks audio **L** et **R EXTERNAL 5** du récepteur.

### **Connexions latérales**

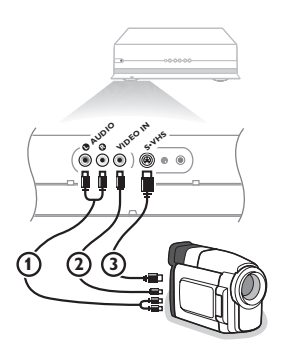

#### **Caméra ou Caméscope**

& Branchez votre caméra ou caméscope comme indiqué.

**e** Branchez l'installation sur **VIDEO** 2 et **AUDIO** L 1 pour un appareil mono. Branchez également sur **AUDIO R** 1 pour un appareil stéréo.Vous obtiendrez la qualité S-VHS avec un caméscope S-VHS en branchant les câbles S-VHS sur **S-VIDEO**  $(3)$  et sur **AUDIO**  $(1)$ .

Attention: Ne pas brancher les câbles  $(2)$  et  $(3)$  en même temps. *Cela peut produire des distorsions dans l'image !*

#### **Casque**

- $\bigcirc$  Insérez la fiche dans la prise du casque  $\bigcap_{i=1}^{\infty}$  comme indiqué.
- A Appuyez sur  $\mathbb{K}$  sur la télécommande pour mettre hors service les HP de votre téléviseur.

*La prise du casque a une impédance de 8 à 4000 Ohm et est du type 3,5 mm.*

Choisissez **Volume du casque** dans le menu son, afin de régler le volume du casque.

#### **Récepteur MultiCanaux surround**

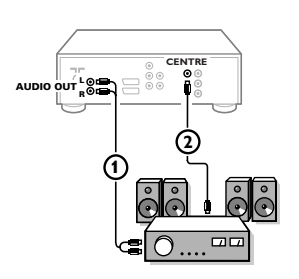

- & Connectez le câble audio au récepteur MultiCanaux surround et aux sorties **AUDIO OUT L** et **R** à l'arrière du boîtier de votre récepteur  $(1)$ .
- é Si vous voulez que les HP de votre moniteur fassent fonction de HP central, connectez également un câble audio au récepteur multicanaux Surround et à la prise **SURROUND SOUND CENTRE IN** à l'arrière du boîtier de votre récepteur  $(2)$ .
- **B** Sélectionnez Son Central Oui dans le menu Configuration, Menu Général.Voir p. 9.

Les HP du moniteur diffusent à présent le son central, tandis que les HP connectés au récepteur audio diffusent le son Surround. Le volume doit être contrôlé au moyen du récepteur MultiCanaux Surround.

*Remarque: aucun son ne sera diffusé si une chaîne de télévision ou une source externe est bloquée via le menu Verrouillage (voir p. 13).*

### **Amplificateur Cinema Link surround**

Voir le manuel d'instructions Cinema Link fourni séparément

*Attention : les informations relatives au son affichées à l'écran ne correspondent alors plus au son que vous entendez en réalité.*

### **Connecter votre ordinateur**

Voir le manuel d'instruction fourni séparément avec votre moniteur.

### **Pour sélectionner les périphériques**

Appuyez sur la touche  $\oplus$  afin de sélectionner **EXT1**, **EXT2**, **EXT3**, **EXT4**, **EXT5**, **FRONT** ou **VGA**, l'entrée sur laquelle vous avez branché votre appareil à l'arrière ou à l'avant de votre récepteur.

*Remarque: la plupart des périphériques (décodeur, enregistreur) gèrent d'eux-mêmes la connexion.*

### **Menu VGA**

Seulement disponible lorsqu'une source VGA a été connectée et activée. Voir également le livret fourni *séparément avec le moniteur.*

**↑** Sélectionnez VGA avec la touche ⊕ et appuyez sur la touche OK pour confirmer.

é Appuyez sur la touche **MENU** pour mettre en service le menu **VGA**.

Image 1 Image 2 Son Configur. VGA O

 $\bigcirc$  Sélectionnez un des menus à l'aide du curseur de direction gauche/droite.

' Sélectionnez un des éléments de menu à l'aide du curseur haut/bas. Voir le livret fourni séparément avec le moniteur.

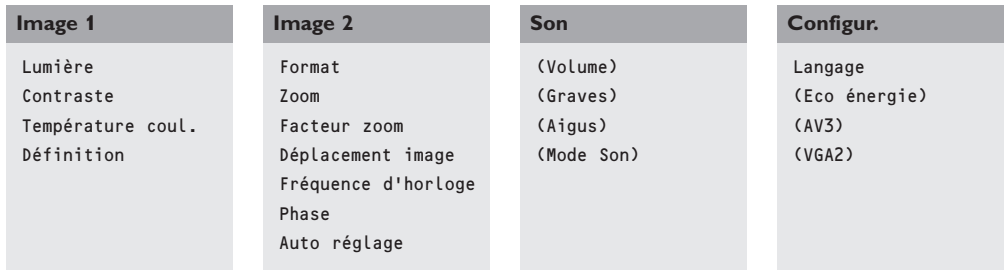

( Appuyez sur le curseur de direction gauche/droite pour modifier le réglage sélectionné.

§ Appuyez de nouveau sur la touche **MENU** pour mettre hors service le menu vga.

#### **Enregistreur ou DVD avec EasyLink**

L'enregistreur (VCR ou DVD+RW) ou le DVD peut être activé en passant par le menu **Enregist.** ou **DVD** sur l'écran.

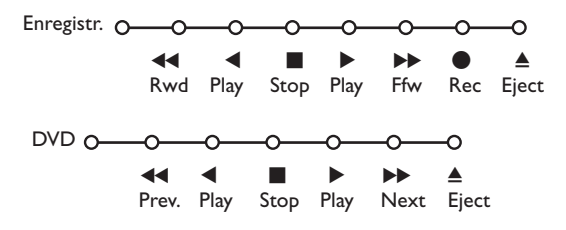

& Appuyez sur la touche **MENU** sur la télécommande.

**<sup>2</sup>** Choisissez le menu **Enregistreur** ou **DVD** avec le curseur de direction haut/bas.

 $\bigcirc$  Utilisez le curseur gauche/droite, haut/bas pour choisir une des fonctions de l'enregistreur ou du DVD.

*La touche* ® *pour enregistrement peut être commandée dans le mode TV. Si votre magnétoscope EasyLink dispose de la fonction système veille, et après appui de 3 secondes sur la touche* B*, téléviseur et enregistreur passent en veille.*

### **Touches pour les appareils A/V**

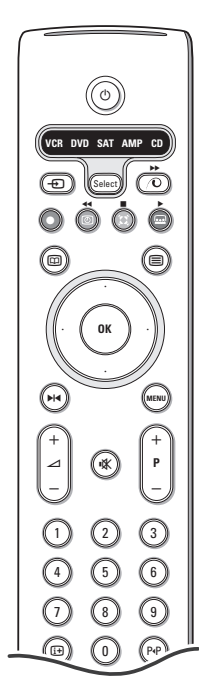

La plupart des appareils électroniques qui font partie de notre gamme de produits fonctionnent à partir de la télécommande de votre téléviseur.

Appuyer sur la touche **Select** pour commander n'importe quel périphérique indiqué dans l'affichage.A chaque pression sur la touche **Select** un autre appareil est sélectionné. La répétition doit être effectuée dans les 2 secondes, l'indicateur clignotera lentement pour indiquer l'appareil sélectionné.

Appuyez sur l'une des touches de la télécommande pour commander le périphérique. Pour revenir au mode TV, appuyez sur **Select** pendant que l'indicateur clignote. Si aucune touche n'est enfoncée dans les 60 secondes, la télécommande se remet en mode TV.

*Note: Lorsque la touche Select est tenue pressée plus de 2 secondes, le code RC5/RC6 est transmis.*

- $\binom{1}{2}$  pour passer en position de veille
- **M4** pause (**VCR**, **DVD**, **CD**)
- pour enregistrer,
- $\blacktriangleleft$  pour rebobiner (**VCR**, **CD**); recherche arrière (**DVD**, **AMP**)
- pour arrêter,
- pour le mode lecture,
- † avance rapide (**VCR**, **CD**); recherche avant (dvd, **AMP**)
- com pour choisir la langue des sous-titres (**DVD**); actualités RDS /TA (**AMP**); mélanger (**CD**)
- **E** pour choisir un titre **DVD**; afficher RDS (**AMP**) info à l'écran (**CD**)

i afficher information

- **MENU** pour activer/désactiver le menu
- **-P+** pour sélectionner un chapitre, une chaîne, une bande
- 0 à 9 entrée d'un chiffre,
- P<sup> $P$ </sup> contenu de la cassette (**VCR**), choisir un chapitre **DVD**, choisir une fréquence (**AMP**)
- U timer du magnétoscope
- $\sum$  surround marche/arrêt (**AMP**, **CD**)

curseur haut/bas pour choisir le disque suivant ou précédent (**CD**)

curseur gauche/droit pour choisir la bande précédente ou suivante (**CD**) recherche avant/arrière (**AMP**)

#### **Sélection des sous-modes pour DVD+RW, SAT, CDR**

- $\bigcirc$  La télécommande doit être en mode TV.
- é Appuyez sur la touche **OK** en même temps que
- la touche 1 : le mode **DVD** est sélectionné
- la touche 2 : le mode **DVD + RW** est sélectionné
- la touche 3 : le mode **SAT (RC5)** est sélectionné
- la touche 4 : le mode **SAT (RC6)** est sélectionné
- la touche 5 : le mode **CD** est sélectionné
- la touche 6 : le mode **CD-R** est sélectionné "

### **Enregistrer avec un enregistreur par EasyLink Enregistrer avec un enregistreur par EasyLink**

En mode TV, vous pouvez faire démarrer un enregistrement immédiat de l'émission qui est diffusée à l'écran. Appuyez sur la touche ® enregistrement de la télécommande pendant deux secondes au minimum.

*Note: Changer les programmes TV ne pertube pas l'enregistrement ! Durant l'enregistrement d'un programme TV à partir d'un périphérique connecté à EXT. 1, EXT. 3, EXT. 4, EXT. 5 ou FRONT, vous ne devez pas changer de programme.*

*Attention: Les images enregistrées par le biais de EXTERNAL 5 seront en noir et blanc.*

### **Conseils**

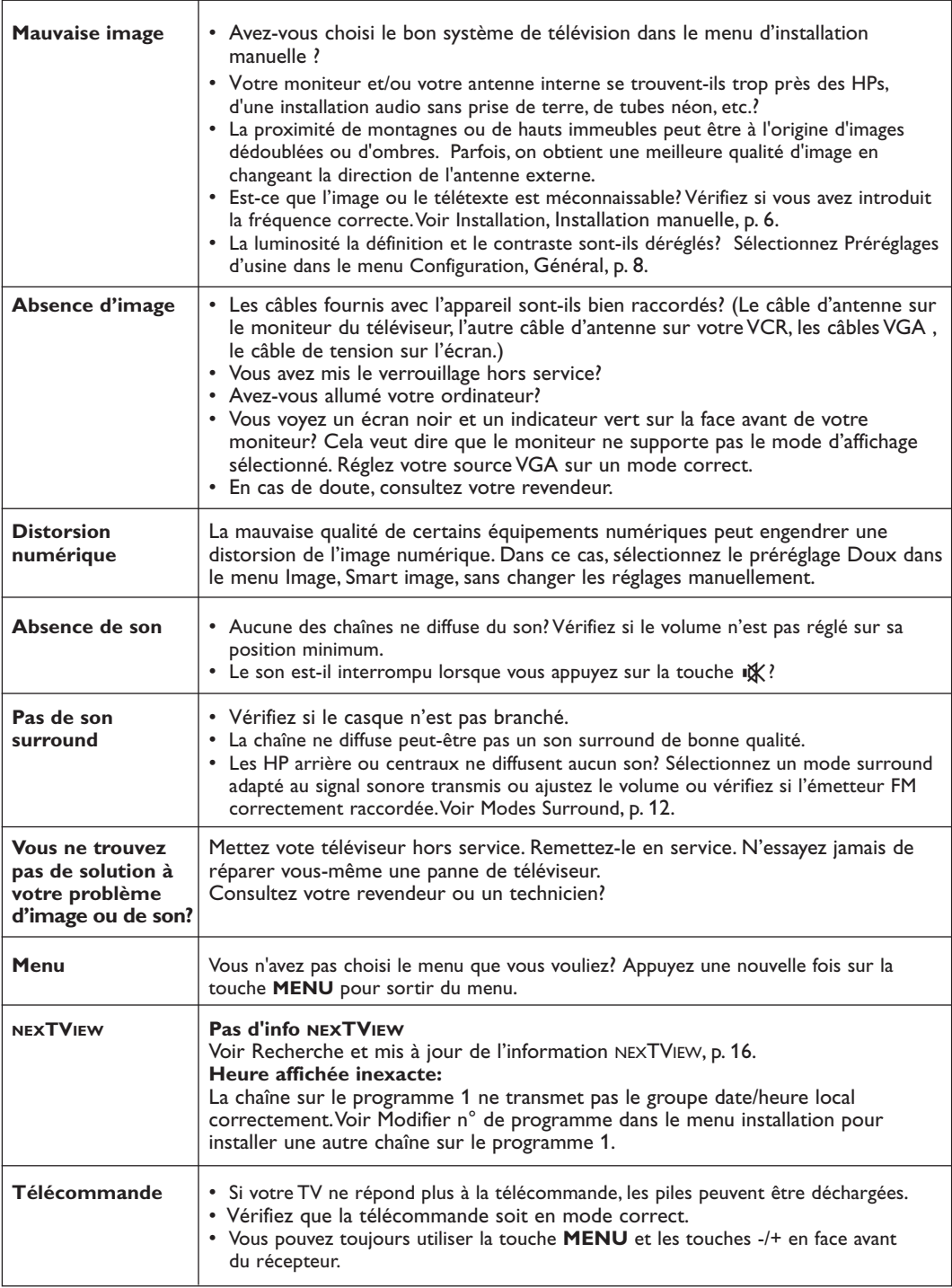

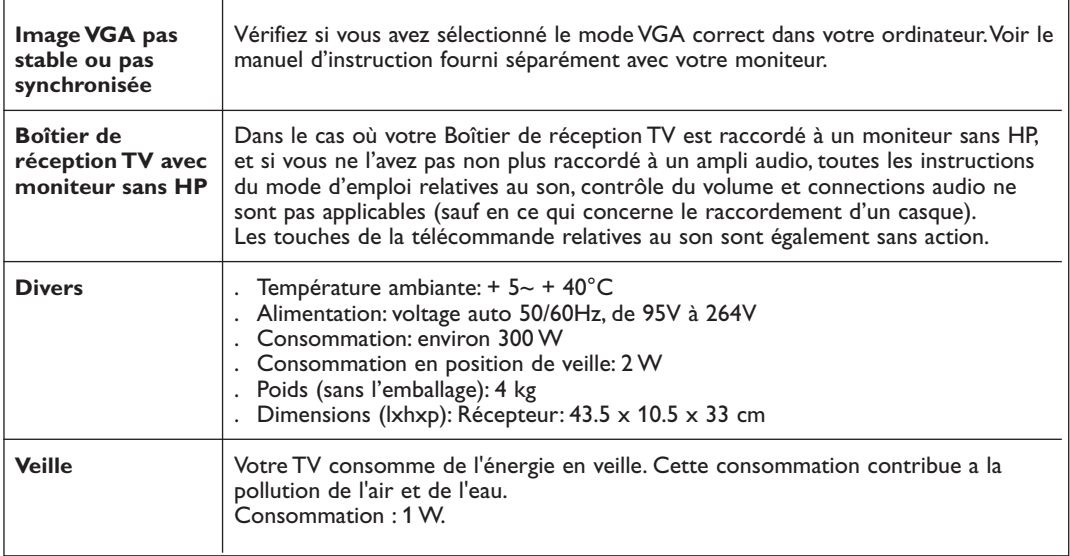

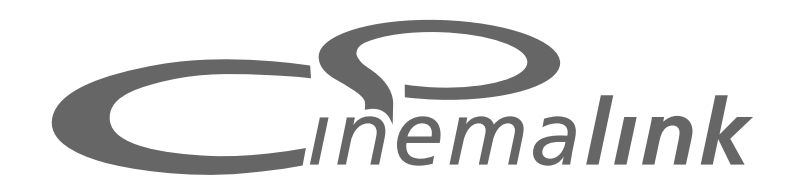

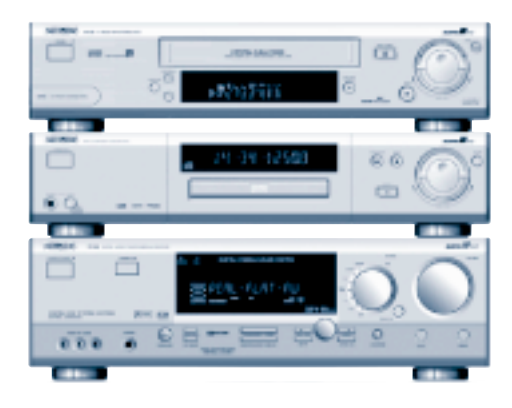

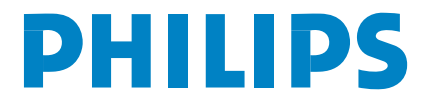

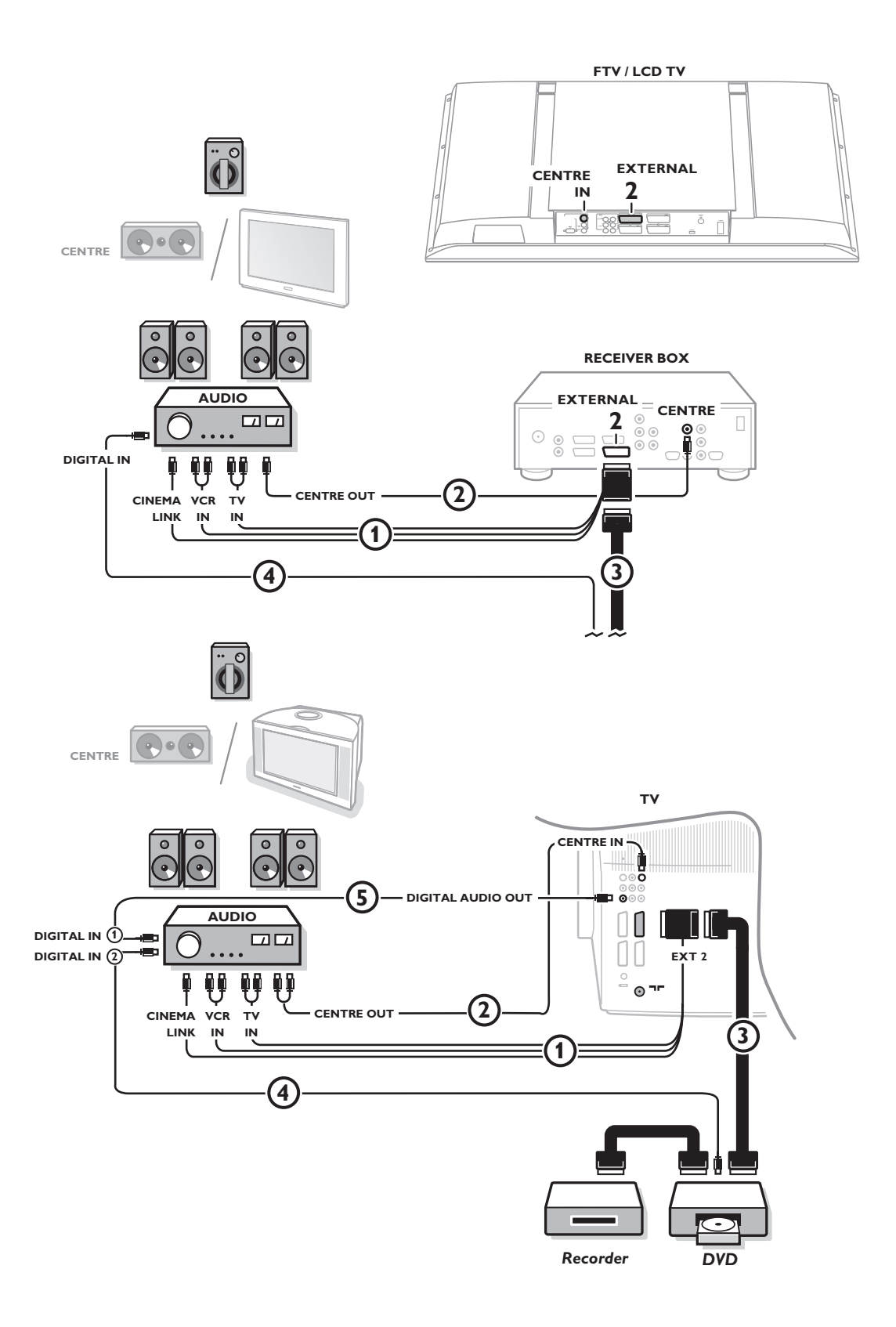

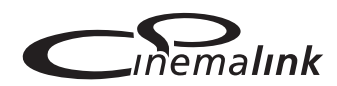

*Note: La fonction de Cinema Link n'existe que sur les appareils de la génération Cinema Link (P50.3)!*

#### **Recommandé:**

Ne pas utiliser la sortie secteur à l'arrière de l'ampli audio pour alimenter le lecteur DVD ou le magnétoscope dans une configuration Home Cinéma.

Cinema Link est un nouveau système de Philips qui permet au téléviseur, au récepteur audio et à d'autres périphériques vidéo, tels qu'un lecteur DVD et un magnétoscope ou un enregistreur DVD, de communiquer entre eux, à condition qu'ils soient tous équipés de la fonction Cinema Link et qu'ils soient reliés par un câble péritélévision. Ces appareils offrent ainsi la meilleure combinaison possible d'images et de son surround multichaînes, vous permettant de créer votre propre Home Cinema.

Moyennant une pression sur une touche unique de la télécommande, qui vous permet par ailleurs de contrôler tous les produits Cinema Link, tout votre système Cinema Link se met en marche : le lecteur DVD ou le magnétoscope démarre et le récepteur audio reproduit le son (à condition que le système Cinema Link soit activé) émanant du téléviseur. Le téléviseur ou moniteur peut fonctionner comme HP central de votre système, rendant ainsi inutile l'utilisation d'un HP central (seulement dans le cas ou votre TV ou votre récepteur est équipé d'un connecteur Centre IN).

**Pour mettre tout le système Cinema Link en mode veille, appuyez** sur la touche veille <sup>(1</sup>) de la télécommande pendant au moins 3 **secondes.**

## **Configuration des périphériques Cinema Link**

Le schéma de connexion représenté sur la face intérieure de la page de couverture indique comment connecter entre eux les périphériques Cinema Link.

- *Remarques:*
- *Outre le téléviseur ou récepteur, il vous faudra posséder au moins un autre périphérique doté de la fonctionnalité Cinema Link si vous souhaitez profiter de celle-ci.*
- *Pour jouir d'un son Surround multichaînes de la meilleure qualité possible, nous vous recommandons de connecter un récepteur audio Cinema Link.*
- *Les périphériques connectés ne doivent pas être en contact avec la télécommande du téléviseur du système Cinema Link. Les ordres donnés au téléviseur par la télécommande sont automatiquement transmis aux autres périphériques.Vous pouvez par conséquent ranger les périphériques derrière les portes d'un meuble ou les placer dans une autre pièce.*
- *Pour profiter du son Digital Surround, connectez le périphérique numérique (DVD p. ex.) à l'entrée numérique du récepteur audio* 4 *à l'aide d'une câble cinch audio séparé. Dans le cas ou votre TV est équipé d'une sortie DIGITAL AUDIO OUT, raccordez-la également sur l'une des entrées numériques de votre ampli audio* 5*. Si vous raccordez la sortie audio numérique de votre TV ou autre périphérique sur une entrée audio numérique de votre ampli audio* 4 *ou* 5 *(si présent), veillez à sélectionner l'entrée appropriée (1 ou 2) sur votre ampli.*
- *- Les HP sans fil en option du téléviseur ne peuvent pas être utilisés.*

### **Préparation et Utilisation**

& La fonctionnalité Cinema Link est activée dès que le récepteur audio et le téléviseur sont allumés. Si nécessaire, vous pouvez désactiver ou activer à nouveau Cinema Link uniquement par le biais du récepteur audio. Pour ce faire, reportez-vous aux instructions d'utilisation de votre récepteur audio. *Important: lorsque la fonctionnalité Cinema Link est activée, toutes les commandes destinées à contrôler le son contrôlent le récepteur audio et non plus le téléviseur.*

éLe message **CINEMALINK ON** s'affiche sur le récepteur audio et sur l'écran du téléviseur. Le système CinemaLink est à présent activé.

*Remarque: nous vous conseillons de désactiver CinemaLink lorsque vous utilisez votre récepteur pour enregistrer un CD (p. ex.) ou que vous utilisez un casque pendant que votre entourage regarde la télévision.*

A présent, vous pouvez ajuster les réglages initiaux du téléviseur afin d'obtenir un son surround optimal et installer les chaînes audio avant de mettre en marche l'un des appareils CinemaLink. Les informations du système concernant le choix du pays, la langue du menu et le format d'image, que vous avez configurées lors de l'installation du téléviseur, sont transférées automatiquement au récepteur audio.

**Utilisation du téléviseur comme HP central** *(seulement dans le cas ou votre TV ou votre récepteur est équipé d'un connecteur Centre IN)*

Voir Instructions d'utilisation du téléviseur ou récepteur, Configuration, menu Source, Entrée centrale. Utilisez la fonction Signal test dans le menu HP pour avoir une référence du volume de chacun des HP. *Remarque : si vous voulez que les HPs de votre téléviseur ou moniteur servent de HP central, vous devez également raccorder un câble audio cinch (non fourni)* 2 *sur l'entrée Centre IN de votre TV ou récepteur.*

### **Activation de Cinema Link**

Appuyez sur la touche **i de la** télécommande pendant 4 secondes au minimum.

- &Le téléviseur ou récepteur transmet un ordre de lecture au lecteur de DVD CinemaLink (le cas échéant).
- éLe lecteur DVD se met en marche et le récepteur audio sélectionne automatiquement le meilleur son CinemaLink.
- <sup>8</sup>Si vous n'avez connecté aucun lecteur DVD ou si celui-ci ne contient aucun disque, l'ordre ne peut être exécuté.
- 'Le téléviseur ou récepteur envoie alors un ordre de lecture au magnétoscope CinemaLink (le cas échéant).
- (Le magnétoscope se met en marche et le récepteur audio sélectionne le meilleur son CinemaLink.
- §Si vous n'avez pas connecté de magnétoscope ou si celui-ci ne contient pas de cassette, le téléviseur ou récepteur sélectionnera la dernière chaîne de télévision que vous avez regardée.

### **Menu récepteur**

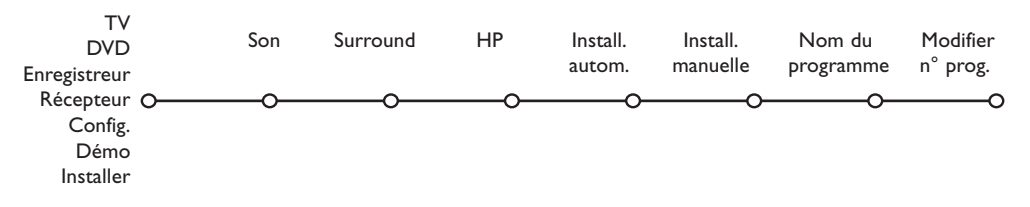

*Remarque: lorsque le système Cinema Link est activé, certains éléments du menu Son (voir menu TV) sont commandés par le récepteur audio et non par le téléviseur ou récepteur.*

- &Appuyez sur la touche **MENU** de la télécommande.
- éA l'aide du curseur descendre, sélectionnez **Récepteur**.
- **B** Appuyez sur le curseur droite pour entrer les éléments de menu Récepteur.
- 'Sélectionnez les éléments de menu au moyen du curseur haut/bas.

*Remarque: les éléments du sous-menu du récepteur audio ne peuvent être sélectionnés que s'ils sont fournis par le récepteur audio (ce qui dépend de la configuration et des signaux sonores transmis).*

### **Menu son**

Selon la configuration des haut-parleurs du récepteur audio, il se peut que vous soyez dans l'impossibilité de sélectionner certains éléments de menu.

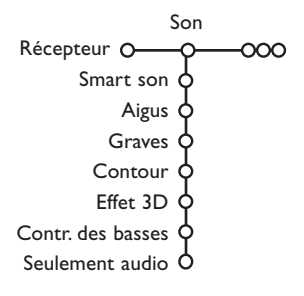

#### **Smart son,Aigus, Graves**

Voir Instructions d'utilisation du téléviseur ou récepteur.

#### **Contour**

Lorsque l'option **Contour Marche** est sélectionnée et que le volume sonore est faible, les basses et hautes fréquences sont amplifiées afin de rétablir l'équilibre naturel.

#### **Effet 3D**

L'option **Effet 3D** vous permet de profiter de l'effet Dolby Surround Pro Logic sans devoir connecter ou activer de hautparleurs arrière.

Sélectionnez le niveau de l'Effet 3D désiré à l'aide du curseur gauche/droite.

#### **Contrôle des basses** *(uniquement avec une entrée audio Dolby Digital)*

Les passages sonores bruyants sont atténués tandis que les passages plus doux sont renforcés.Vous pouvez ainsi profiter du son surround sans déranger vos voisins ou vos enfants si ceux-ci sont déjà au lit.

#### **Seulement audio**

Cette fonction vous permet d'«effacer» l'image de votre téléviseur ou moniteur à partir du moment où ce dernier est utilisé comme haut-parleur central du système Cinema Link system et où le récepteur audio reproduit du son qui n'est pas celui de l'image du téléviseur. Réglez la fonction **Seulement audio** sur **Oui** pour n'avoir que du son et pour faire disparaître l'image. Le message **Seulement audio** apparaît sur l'écran.

### **Menu Surround**

Selon la configuration des haut-parleurs du récepteur audio, il se peut que vous soyez dans l'impossibilité de sélectionner certains éléments de menu.

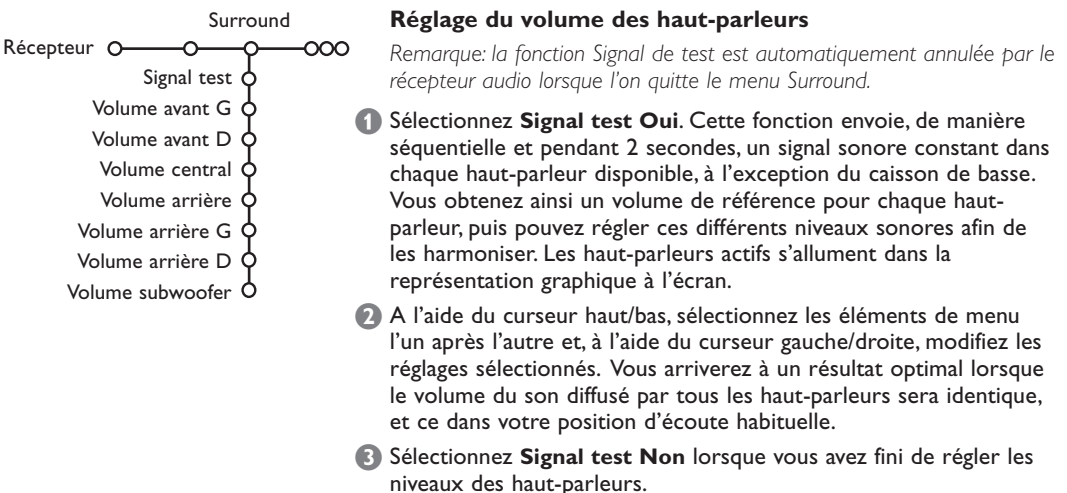

### **Menu Haut-Parleurs**

Selon la configuration des haut-parleurs du récepteur audio, il se peut que vous soyez dans l'impossibilité de sélectionner certains éléments de menu.

Dès que vous avez déterminé le numéro et la position des haut-parleurs et que vous avez sélectionné Haut-parleur central, Haut-parleurs arrière et Subwoofer présent Oui ou Non, vous pouvez ajuster les réglages initiaux du récepteur - dimension et distance - afin de profiter d'un son surround optimal. *Remarque : après que vous aurez modifié la configuration, le menu disparaîtra temporairement et réapparaîtra dès que les nouveaux réglages auront été mis à jour.*

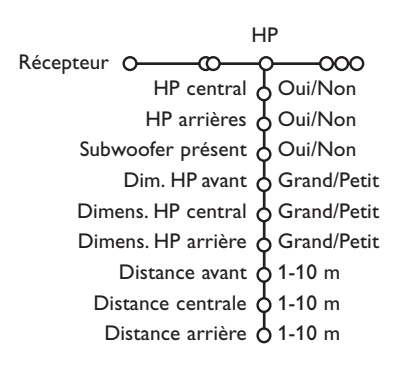

#### **Dimension des haut-parleurs**

Sélectionnez **Petit** si votre HP est capable de reproduire les notes basses jusqu'à une fourchette d'au moins 80-100 Hz. Sélectionnez **Grand** si votre HP est capable de reproduire les notes basses jusque 50 Hz au moins.

- *Remarques:*
- *En général, un grand haut-parleur possède un diamètre conique d'au moins 12 cm (5").Voir la fiche technique de vos HP.*
- *- Si l'élément Subwoofer présent est réglé sur Non, seule la dimension Grand peut être sélectionnée pour les haut-parleurs avant. Si vous avez sélectionné Petit pour la dimension du HP avant, seule la dimension Petit peut être sélectionnée pour le HP central et il vous faut dès lors connecter un subwoofer.*

#### **Distance jusqu'aux haut-parleurs**

Sélectionnez la distance entre votre position d'écoute habituelle et chacun des HP (avant, central et arrière). Cela aura pour effet de définir le temps d'attente pour le son surround.

### **Installation automatique**

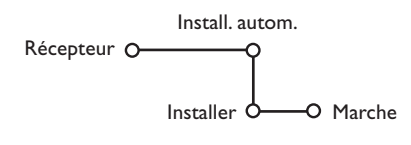

Dans le menu Installation automatique, sélectionnez **Marche** pour activer la recherche automatique de toutes les chaînes de radio pouvant être captées.

La liste des programmes est automatiquement complétée avec les numéros et les noms des chaînes de radio transmises.

### **Installation manuelle**

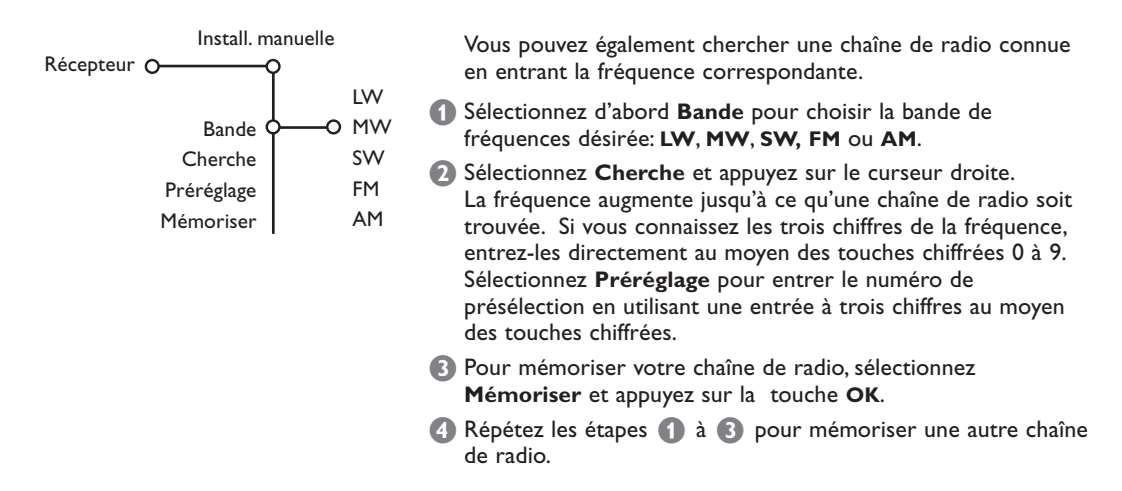

### **Nom du programme - Modifier n° de programme**

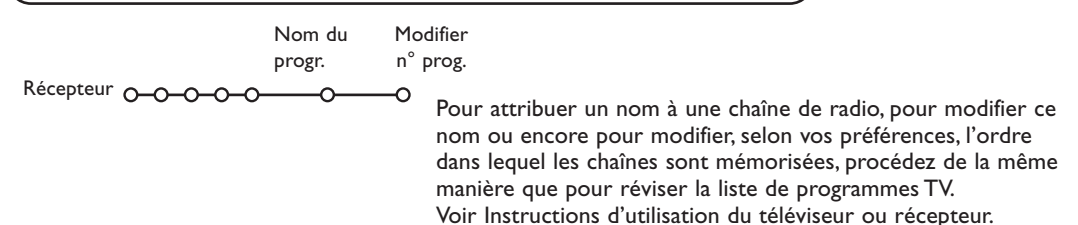

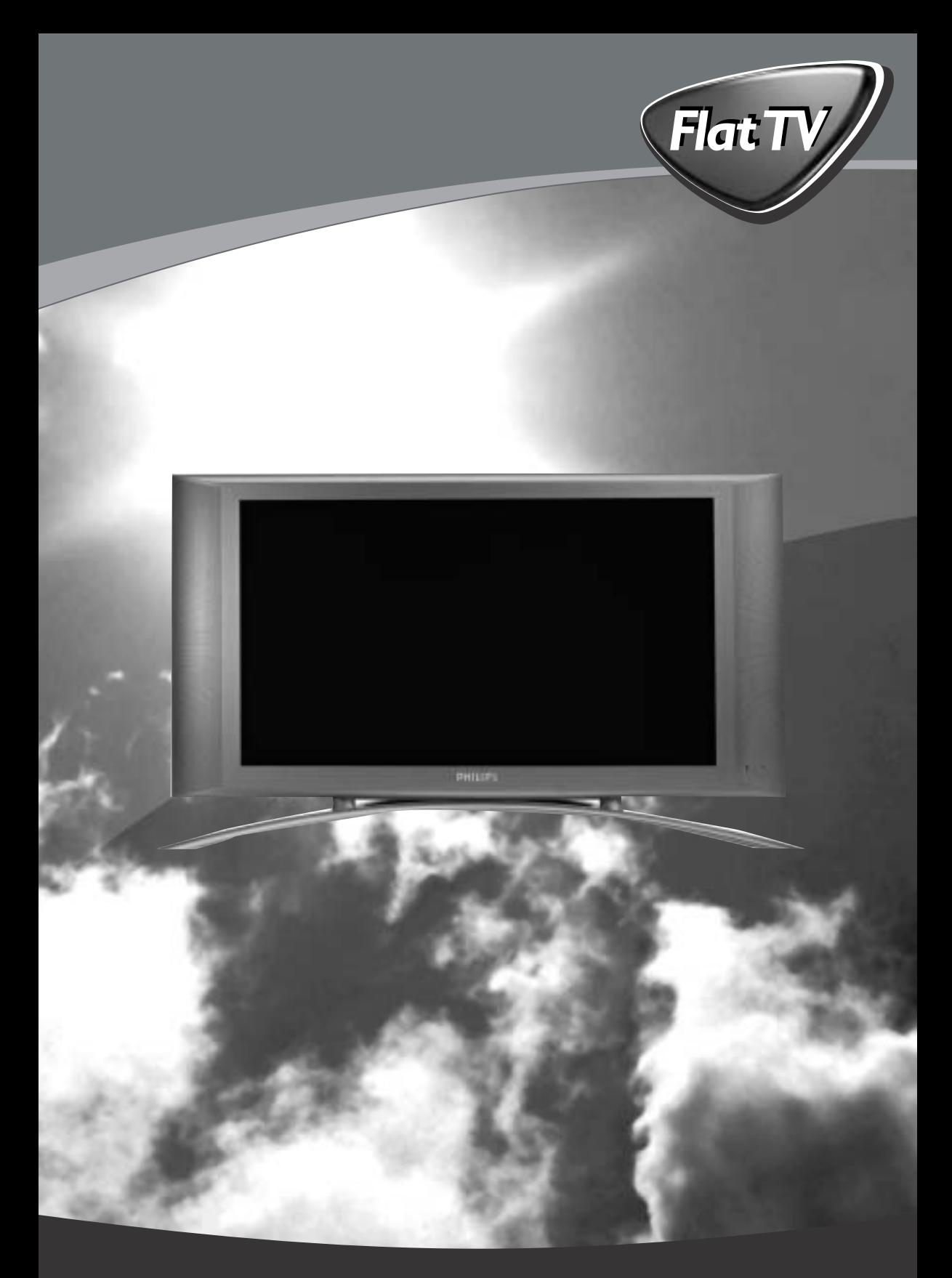

Let's make things better.

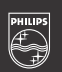

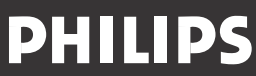

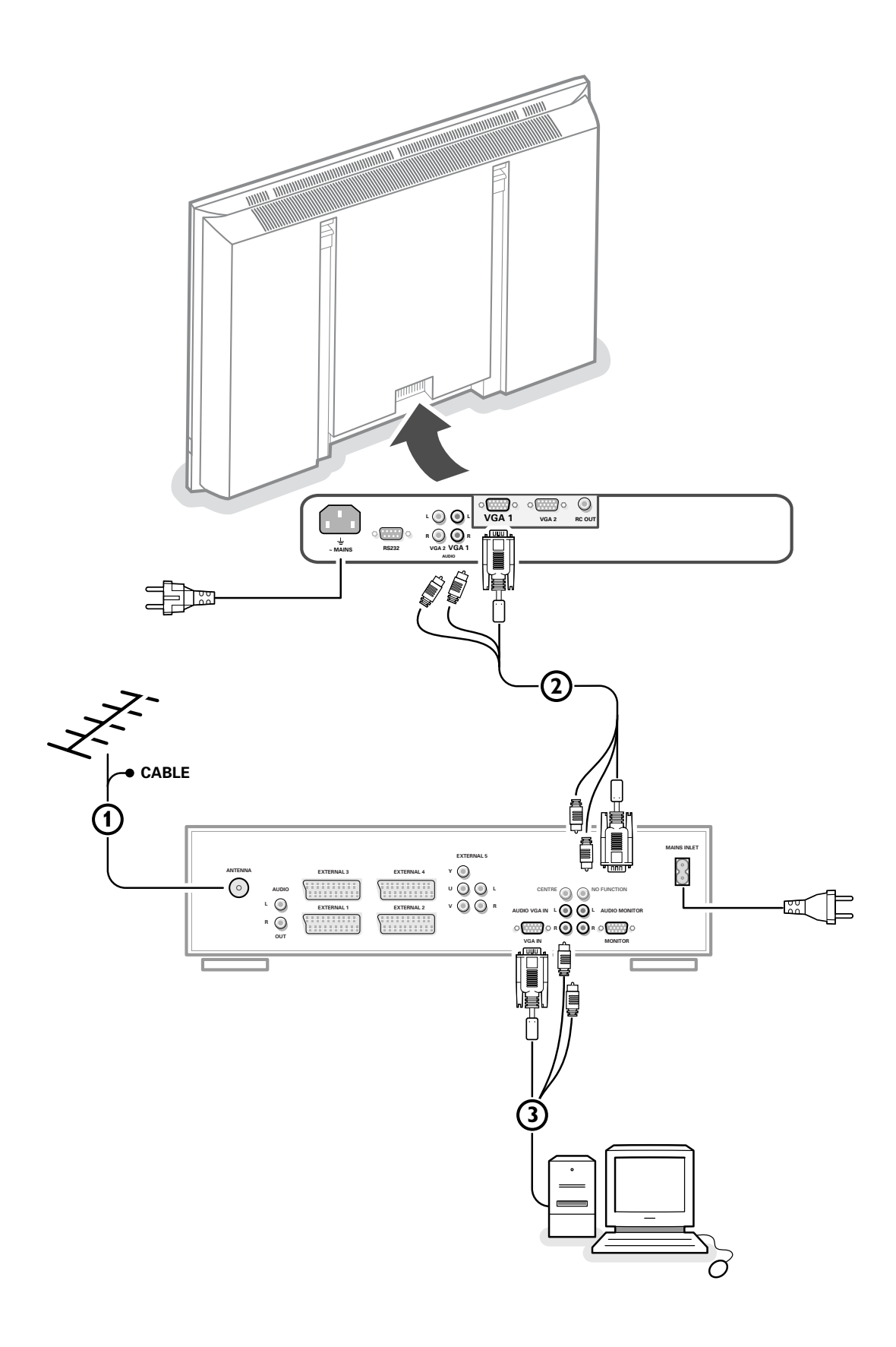

### **Instructions de déballage et de montage**

Pour les instructions de déballage, suivez les illustrations indiquées sur l'emballage (extérieur et intérieur). Pour les instructions de fixation au mur, suivez les illustrations  $\bigcirc$  à  $\bigcirc$  de la brochure en annexe.

Assurez-vous que le support de fixation murale est fixé correctement afin de satisfaire aux normes de sécurité. Le poids du moniteur (sans l'emballage) est d'environ 24 kg (32"), 30 kg (37") et 35,5 kg (42").

*Remarque: les supports sont des accessoires optionnels. Parlez-en à votre revendeur.*

### **Connectez votre récepteur électronique**

A cet effet, consultez le manuel d'instructions fourni en annexe avec votre récepteur.

### **Brancher votre ordinateur**

#### **Au récepteur électronique**

Reportez-vous aux illustrations représentées sur la face intérieure de la page de couverture de ce manuel.

& Raccordez une extrémité du câble VGA à la carte vidéo de votre ordinateur et l'autre extrémité au connecteur **VGA IN** sur le côté arrière du récepteur. Fixez les connecteurs à l'aide des vis prévues à cet effet sur les prises elles-mêmes.

**O** Si vous utilisez un ordinateur multi-médias, raccordez le câble audio aux sorties audio de votre ordinateur multi-médias et aux entrées **AUDIO VGA R** (à droite) et **L** (à gauche) de votre récepteur électronique.

#### **Directement au moniteur**

Raccordez une extrémité du câble VGA (1) fourni à la carte vidéo de votre ordinateur et l'autre extrémité au connecteur **VGA 1** à l'arrière du moniteur. Fixez les connecteurs à l'aide des vis prévues à cet effet sur les prises elles-mêmes.

é Si vous utilisez un ordinateur multi-médias, raccordez le câble audio  $(2)$  aux sorties audio de votre ordinateur multi-médias et aux entrées **AUDIO**

**VGA 1 R** (à droite) et **L** (à gauche) de votre moniteur.

### **Chaîne bouclée**

La possibilité de bouclage actif permet de réaliser une connexion en guirlande avec un second moniteur VGA.

 $\bigcirc$  Connectez l'extrémité d'un autre câble VGA au connecteur **VGA 2** sur le côté arrière du moniteur et l'autre extrémité au connecteur **VGA 1** d'un second moniteur VGA.

**1** Si vous utilisez un ordinateur multi-médias, vous devez également raccorder les câbles audio sur les sorties **AUDIO L** et **R** du moniteur et sur les entrées **AUDIO L** et **R** du second moniteur VGA.

*Remarque: la sortie RC OUT à côté du connecteur VGA 2 permet de transmettre en chaîne les signaux de la télécommande aux autres équipements. Cette sortie ne peut être utilisée pour établir une connexion en chaîne avec un deuxième moniteur.*

### **Serial I/O port RS232**

Le connecteur RS232 peut seulement être utilisé avec le moniteur en mode autonome. Ce connecteur vous permet de commander le moniteur en passant par votre PC (en remplacement de la télécommande).

*Remarque: ce connecteur peut également être utilisé comme outil de service des concessionnaires*

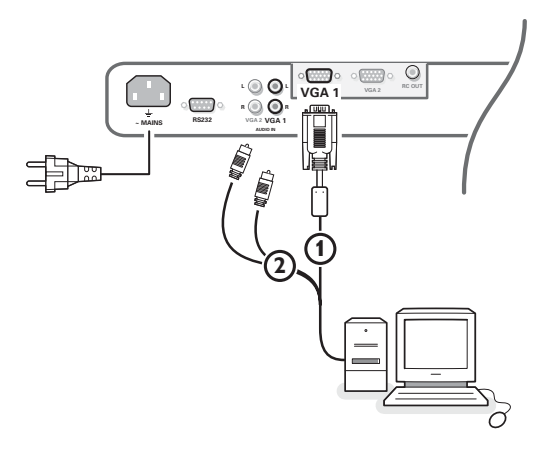

### **Modes d'affichage d'ordinateur**

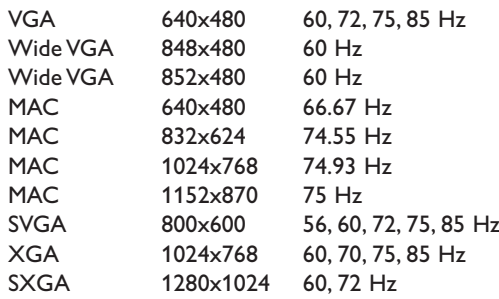

Lorsqu'un ordinateur VGA est branché, la sélection est faite automatiquement.

Un message s'affiche si le moniteur ne supporte pas l'un des modes VGA mentionnés ci-dessus.

Sélectionnez un mode d'affichage correct dans votre ordinateur.

### **Utilisation**

&**Insérez la fiche secteur** fournie avec l'appareil, dans la prise secteur à l'arrière du moniteur et dans la prise murale.

*Pour des raisons de sécurité, veuillez n'utiliser que le cordon d'alimentation spécial fourni, lequel doit être inséré dans une prise mise à la terre.*

#### é**Télécommande:** Enlevez le couvercle du compartiment à piles.

Mettez les deux piles fournies (Type R6AA-1.5V).

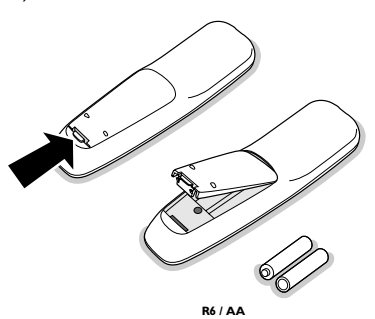

*Même si les piles livrées avec la télécommande ne contiennent pas de métaux lourds tels que le mercure ou le cadmium, la législation de certains pays peut cependant interdire la dépose de piles usagées dans les déchets ménagers. Informez-vous pour connaître les dispositions en vigueur dans votre pays.*

**Assurez-vous que votre récepteur électronique** et/ou votre ordinateur sont allumés et qu'ils sont réglés sur le mode d'affichage correct.

'**Mise en service du moniteur :** Appuyez sur le bouton marche/arrêt (1) situé sur le côté droit du moniteur.

Un voyant vert s'allume et l'écran s'éclaire.

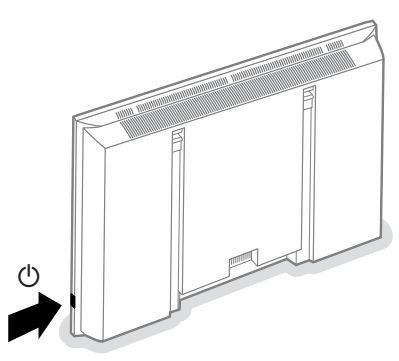

Lorsque le moniteur ne capte pas de signal VGA supporté et n'est pas connecté à un récepteur, l'écran se met en position de veille et l'indicateur rouge s'allume.

Lorsque vous allumez votre moniteur **pour la première fois** et qu'il n'est pas connecté à un récepteur électronique, le menu Langage apparaît automatiquement à l'écran. L'explication apparaît successivement dans les différentes langues. Suivez les instructions à l'écran afin de sélectionner la langue appropriée ou rendez-vous dans le menu Configuration, puis dans la section Langage, p. 5.

### **Utilisation de la télécommande**

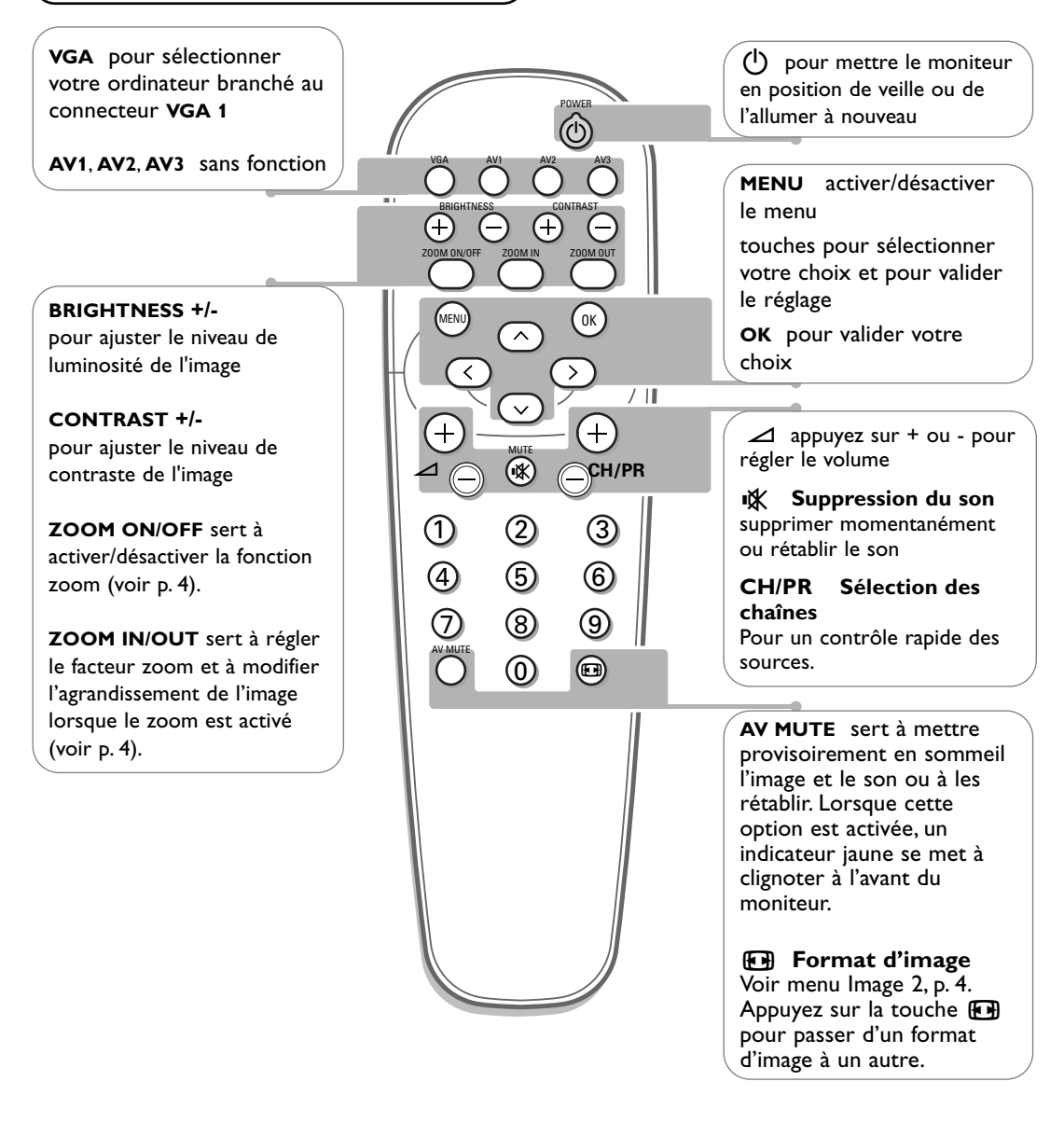

Si votre moniteur ne réagit plus aux commendes, il est possible que les piles soient usées.

#### **Que faire avec les piles usagées**

Même si les piles livrées avec la télécommande ne contiennent pas de métaux lourds tels que le mercure ou le cadmium, la législation de certains pays peut cependant interdire la dépose de piles usagées dans les déchets ménagers.

Informez-vous pour connaître les dispositions en vigueur dans votre pays.

#### **Que faire lorsque votre téléviseur est usagé?**

Votre nouveau téléviseur contient des parties et matériaux recyclables et réutilisables. Des entreprises spécialisées démontent les téléviseurs arrivés en fin de cycle de vie pour récupérer les parties et matériaux réutilisables de manière à réduire au minimum les déchets. Informez-vous sur les dispositions de votre pays concernant les vieux téléviseurs.

### **Utilisation des menus et du système menu**

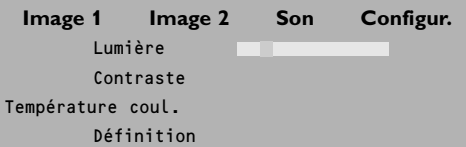

& Appuyez sur la touche **MENU** de la télécommande pour appeler à l'écran les différents articles du menu.

é A l'aide du curseur gauche/droite, déplacez le curseur horizontalement dans les articles du menu.

**1** Utilisez le curseur de direction bas pour accéder au menu.

Pour procéder à un réglage à l'aide d'une case de défilement, déplacez cette dernière à l'aide du curseur gauche/droite.

Pour accéder à une liste d'options, déplacez le curseur droite, puis utilisez le curseur monter/descendre pour sélectionner une option.

Pour quitter la liste d'options, appuyez sur le curseur gauche.

' Appuyez à nouveau sur la touche **MENU** pour faire disparaître le menu.

*Remarque: tous les éléments de menu n'apparaissent pas toujours à l'écran. Appuyez sur le curseur bas pour les faire tous apparaître.*

*Les éléments de menu n'apparaissent à l'écran avec des icônes supplémentaires que lorsque la langue US English a été sélectionnée (voir p. 5, menu Configuration, puis Langage).*

### **Utilisation**

Appuyez sur la touche **MENU** de la télécommande pour faire apparaître le menu principal.

### **Menu Image 1**

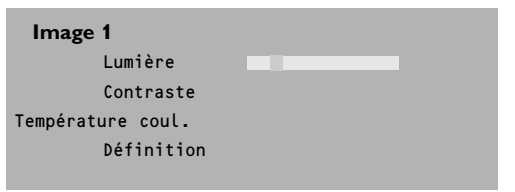

#### **Lumière**

Cette fonction vous permet d'ajuster le niveau de luminosité de l'image.

#### **Contraste**

Cette fonction vous permet d'ajuster le niveau de contraste de l'image.

#### **Température couleur**

Cette commande permet de sélectionner la température de couleurs de l'image. Pour opérer une sélection, utilisez le curseur haut/bas.

Puis, à l'aide du curseur gauche, retournez dans le menu Image 1.

#### **Définition**

Cette fonction vous permet d'ajuster la définition des bords de l'image.

### **Menu Image 2**

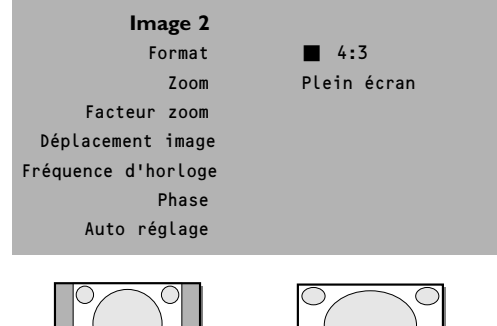

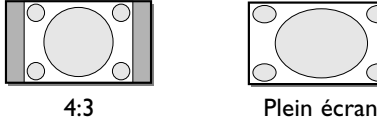

Dans ce menu, vous pouvez modifier diverses propriétés relatives à l'image à l'écran : format, zoom, dimension, etc.

#### **Format**

Pour que les images apparaissent à l'écran au format 4:3 traditionnel, sélectionnez **Format** : une liste des formats d'image **disponibles** apparaît à l'écran.

A l'aide du curseur haut/bas, sélectionnez un autre format d'image : 4:3 ou Plein écran.

#### **Zoom**

Sélectionnez **Zoom Marche** pour activer la fonction zoom.

Vous pouvez également activer la fonction zoom à l'aide de la touche **ZOOM ON/OFF** de la télécommande.

A l'aide du curseur gauche/droite et haut/bas, sélectionnez la partie de l'écran sur laquelle vous souhaitez effectuer un zoom.

#### **Facteur zoom**

Sélectionnez **Facteur zoom** et, au moyen du curseur gauche/droite, réglez le facteur zoom et modifiez l'agrandissement de l'image. Si le zoom n'est pas activé (Zoom Arrêt), le fait de modifier le facteur zoom d'agrandissement n'aura aucun effet sur l'image à l'écran.

#### **Déplacement image**

Cette commande permet, si nécessaire, de déplacer l'image horizontalement ou verticalement.

**O** Pour procéder au réglage, utilisez le curseur gauche/droite.

é Appuyez sur la touche **OK** lorsque vous avez terminé.

#### **Fréquence d'horloge**

Cette commande permet, si nécessaire, de régler les valeurs de la fréquence d'horloge afin de faire apparaître à l'écran du texte – principalement – dans une définition générale optimale.

Pour procéder au réglage, utilisez le curseur gauche/droite.

#### **Phase**

Cette commande permet, si nécessaire, de régler la phase des pixels de l'image afin d'éviter les interférences.

Pour procéder au réglage, utilisez le curseur gauche/droite.

#### **Auto réglage**

Cette fonction vous permet de régler automatiquement le déplacement d'image, la fréquence d'horloge et la phase en mode VGA. Appuyez sur **OK** pour activer cette fonction.

### **Menu Son**

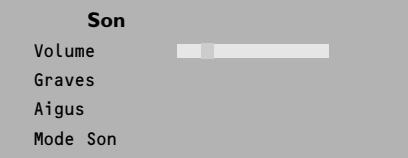

#### **Volume**

Cette commande vous permet de régler le volume.

#### **Graves**

La fonction Graves atténue ou amplifie la réponse basse fréquence du son des hautparleurs.

#### **Aigus**

La fonction Aigus atténue ou amplifie la réponse haute fréquence du son des hautparleurs.

#### **Mode Son**

Cette commande permet de passer du son mono au son stéréo.

*Remarque: Les modes Graves, Aigus et Son ne sont pas disponibles lorsqu'un récepteur électronique est connecté au moniteur et qu'une source VGA est sélectionnée.*

### **Menu Configuration**

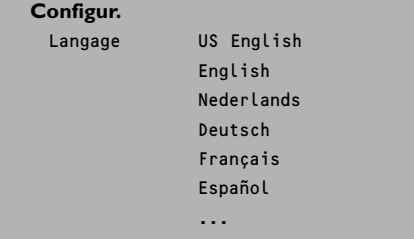

- Utilisez le curseur de direction bas pour sélectionner **Langage**.
- é A l'aide du curseur droite, entrez dans la liste des langues pouvant être sélectionnées.
- **B** Le curseur haut/bas vous permet de parcourir la liste et de faire apparaître d'autres langues qui ne sont pas à l'écran pour l'instant.

### **Conseils**

#### **Température ambiante**

Ne suspendez pas le moniteur au-dessus d'une source de chauffage central ou d'un autre type de chauffage.

#### **Entretien de l'écran**

Nettoyez l'écran plat en verre antireflet au moyen d'un chiffon doux légèrement humide. N'utilisez pas de solvants abrasifs, car ceux-ci peuvent abîmer la surface en verre de l'écran.

#### **Caractéristiques de Plasma Display**

**Attention**: une source vidéo (telle qu'un jeu vidéo, un DVD ou une chaîne d'informations…) produisant un tracé constant et immobile à l'écran peut endommager ce dernier. Lorsque votre moniteur à écran plat est utilisé continuellement en combinaison avec une source de ce type, le tracé de la partie immobile du jeu (DVD, etc.) peut laisser une image en permanence sur l'écran.

Lorsque vous ne l'utilisez pas, mettez la source vidéo sur **OFF**. Alternez régulièrement l'utilisation de ces sources vidéo avec celle d'une source vidéo normale.

Lorsque vous passez à une autre image après avoir affiché la même image immobile pendant une longue durée (plusieurs heures), il se peut que des parties de l'image précédente restent à l'écran en raison d'un certain effet de mémoire. Cette image fantôme disparaîtra après quelques instants. Pour éviter cet effet, il est conseillé de changer régulièrement le programme ou s'il s'agit d'un ordinateur personnel, vous pouvez utiliser un protecteur d'écran sur l'ordinateur.

Pour éviter cet effet et afin de prolonger la durée de fonctionnement de votre écran, Philips a incorporé un léger décalage automatique qui est activé toutes les 15 minutes. Très rarement et après une

période prolongée d'inactivité (environ 1 an), il se peut que l'écran présente quelques défauts au niveau des couleurs. Cela est relativement normal pour des écrans à plasma et ces effets disparaîtront après que l'installation aura fonctionné pendant quelques instants. Un écran à plasma est constitué d'un grand nombre de pixels de couleur. Selon les standards industriels, un nombre très limité de pixels peut être défectueux (0,001%), même quand il s'agit d'un nouvel appareil.Il n'y a toutefois aucune raison de douter de la qualité de l'appareil. La technologie de l'écran a plasma fonctionne avec des gaz nobles qui sont sous l'influence de la pression baro-métrique. L'appareil fonctionne correctement jusqu'à une altitude de 2000 m (pression atmosphérique supérieure ou égale à 800 hPa). Lorsqu'on utilise l'appareil à une altitude supérieure (pression atmosphérique plus basse), l'image devient instable et la performance image se dégrade. l'écran plasma peut également produire dans ce cas un ronflement. Lorsque l'appareil est ramené en dessous de 2000 m, tous les symptômes disparaissent et l'appareil fonctionne à nouveau correctement. Le transport n'a aucune influence négative sur le fonctionnement de l'appareil.

#### **Contrôle des périphériques**

Les signaux infrarouges de l'écran peuvent perturber la sensibilité de réception d'autres périphériques. Que faire ? Remplacez les piles de la télécommande ou changez la position de vos autres appareils. Par ex. éloignez tout casque audio dans un rayon de 1,5 m.

#### **Image VGA pas stable ou pas synchronisée**

Vérifiez si vous avez sélectionné le mode VGA correct dans votre ordinateur.

#### **Absence d'image ou de son**

Les câbles fournis avec l'appareil sont-ils bien raccordés? (Le câble du courant au moniteur, les câbles VGA, les câbles audio,...) Avez-vous allumé votre ordinateur ? Vous voyez un écran noir et un indicateur vert sur la face avant de votre moniteur ? Cela veut dire que le moniteur ne supporte pas le mode d'affichage

sélectionné. Réglez votre source VGA sur un mode correct.

#### **Toujours pas de résultat:**

Mettez votre moniteur hors service. Remettez-le en service. **N'essayez jamais de réparer vous-même une panne de moniteur.**

Consultez votre revendeur ou un technicien.

#### **Transport**

Conservez l'emballage original du moniteur au cas où vous devriez le transporter.

#### **Divers**

- . Température ambiante:  $+5^{\circ}$ C ~  $+40^{\circ}$ C
- . Altitude maximale d'utilisation de l'appareil: 2000 m (pression atmosphérique min.: 800 hPa)
- . Alimentation: voltage auto de 95V à 264V 50Hz/60Hz
- . Consommation: environ 280 W (32"), 300 W (37"), 380 W (42")
- . Consommation en veille: < 2 W
- . Poids (sans l'emballage) Ecran: 24 kg (32"), 30 kg (37"), 35,5 kg (42")
- . Dimensions (lxhxp) écran:  $96.4 \times 51.2 \times 8.9$  cm (32")  $106 \times 58 \times 9$  cm (37") 121 x 66 x 9cm (42")
- . Support de fixation murale inclus

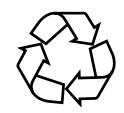

# Printed in Belgium 3122 126 1001.7